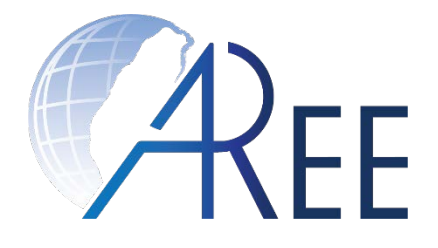

## **教育部臺灣學術倫理教育資源中心 -必修教研人員使用手冊-**

修訂日期:2020年12月28日 教育部臺灣學術倫理教育資源中心 製作

1

文件編號:RG002 修訂版本:第6版

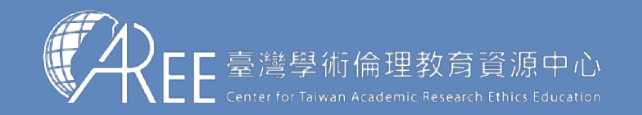

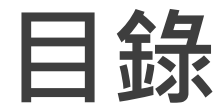

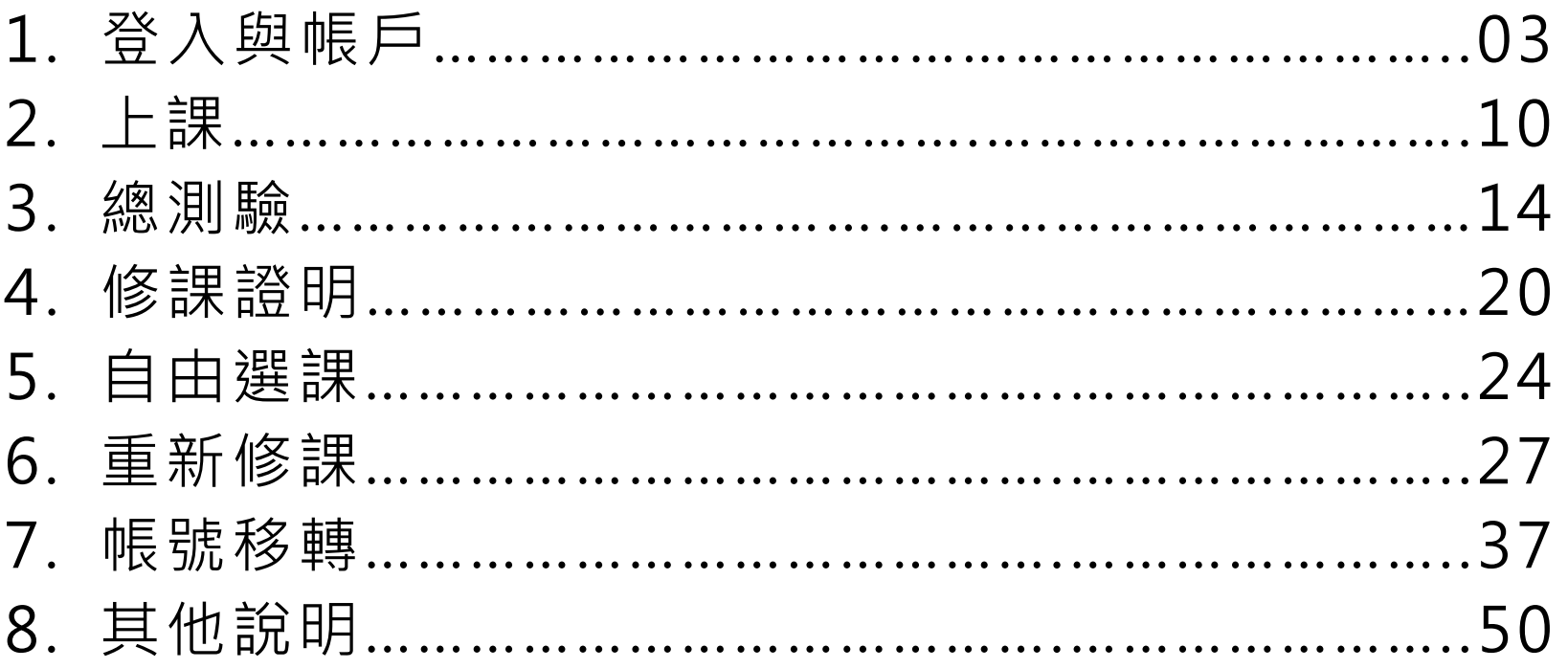

註1:若有更新或異動,將另行公告於本資源中心網站。

註2:本文件圖片僅為示意圖,請以資源中心網站實際畫面為主。

註3:若需引用本文件內容,請務必註明「資料來源:教育部臺灣學術倫理教育資源中心」。

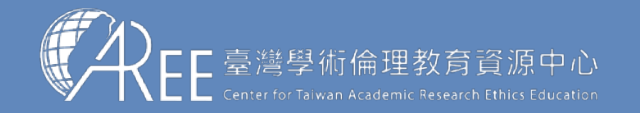

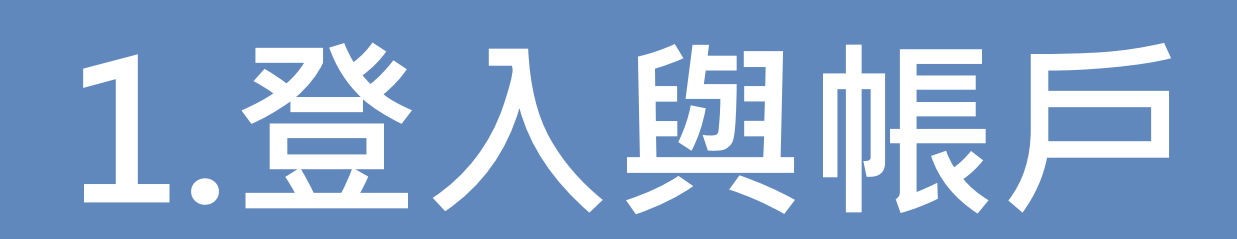

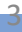

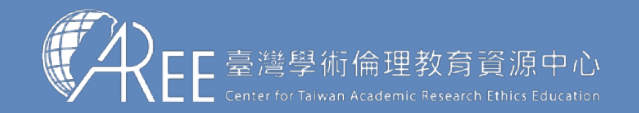

1.登入與帳戶 〉 2.上課 → 3.總測驗 → 4.修課證明 → 5.自由選課 → 6.重新修課 → 7.帳號移轉

### **1-1.登入網站方式**

建議使用Google Chrome瀏覽器開啟網站: Ochrome

4

### 1.輸入網址:https://ethics.moe.edu.tw

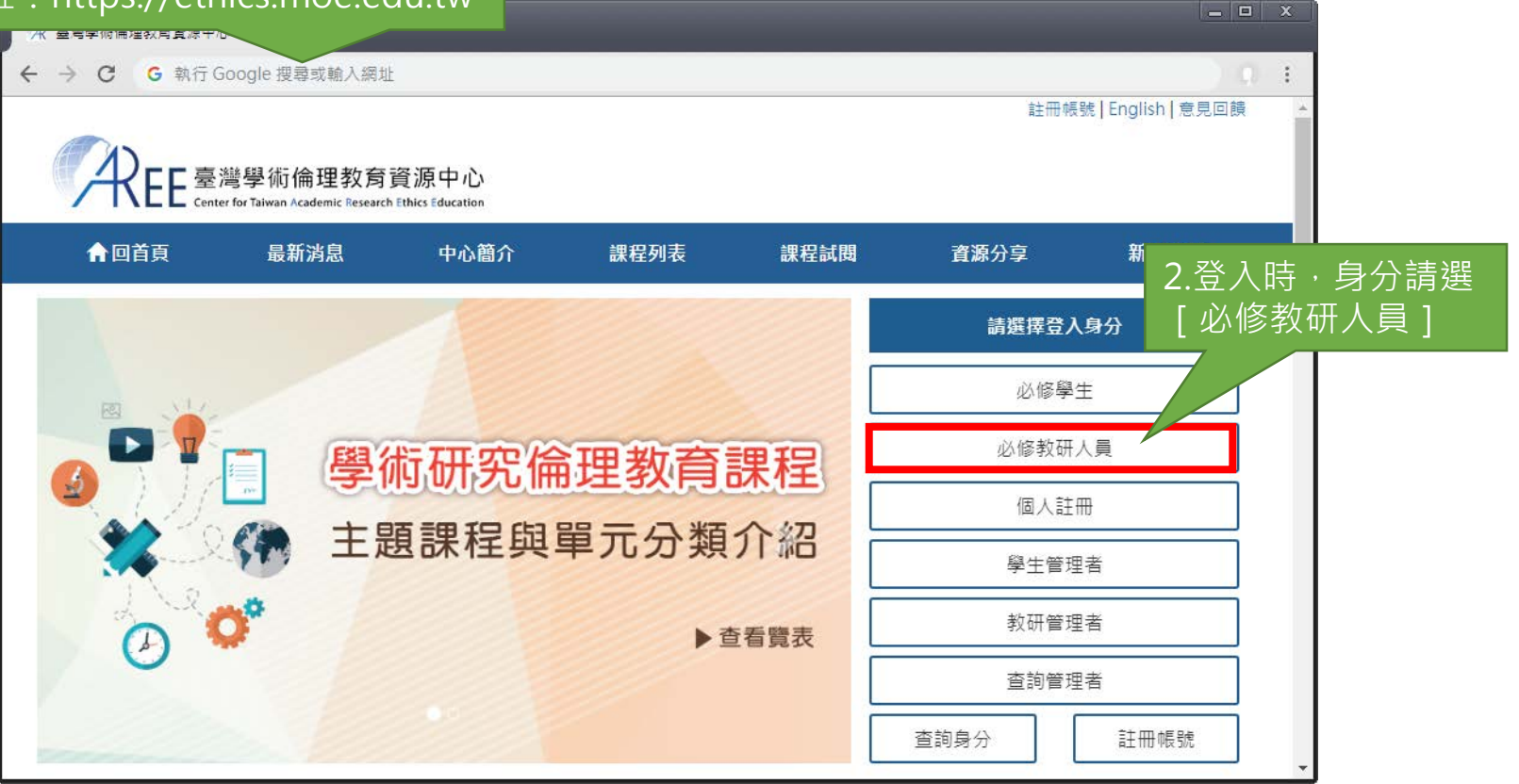

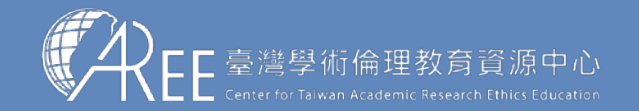

 $\overline{1.2}$ 入與帳戶 > 2.上課 > 3.總測驗 > 4.修課證明 > 5.自由選課 > 6.重新修課 > 7.帳號移轉

### **1-1.登入網站方式**

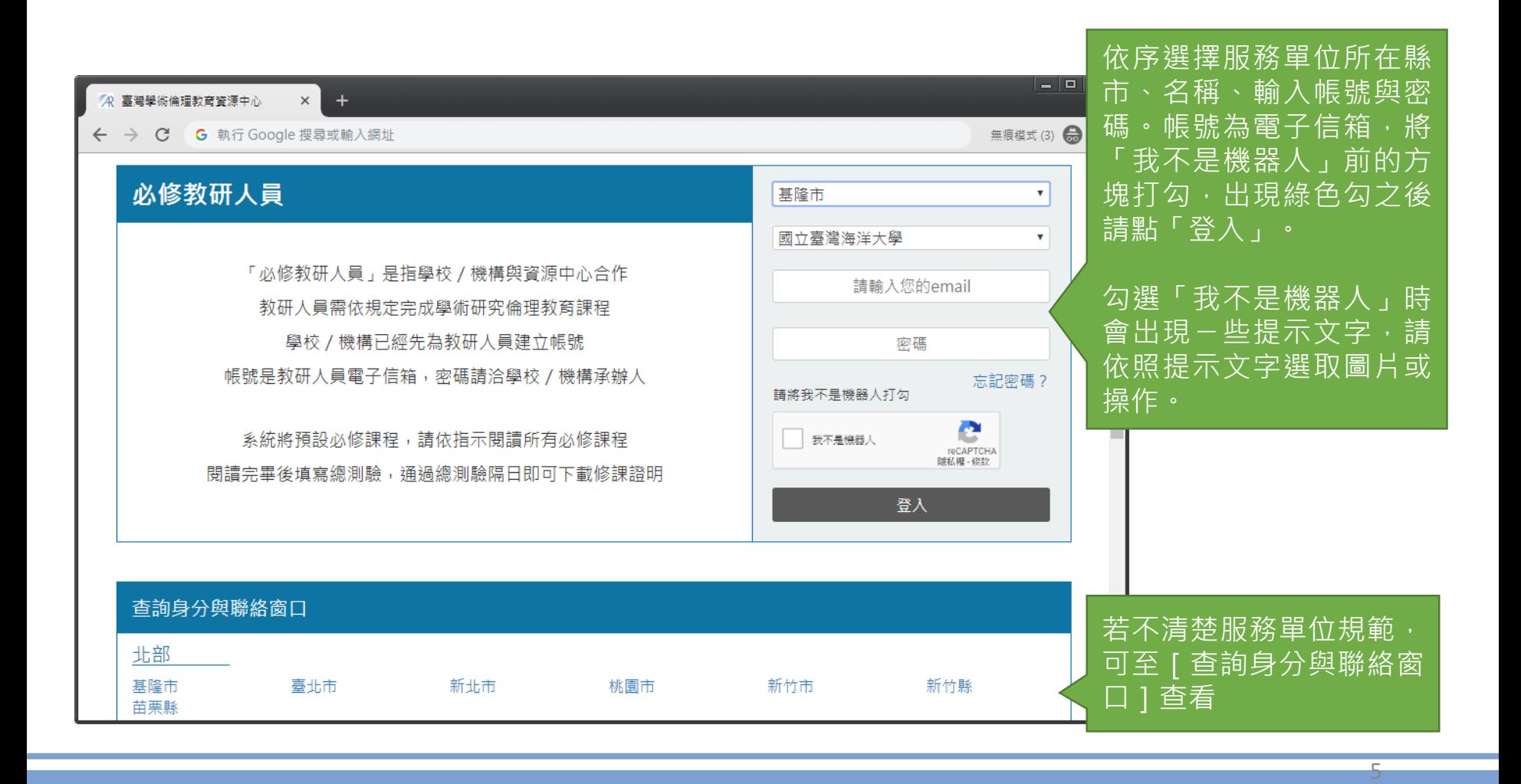

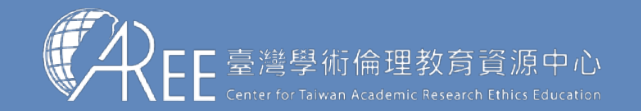

1.登入與帳戶 2.上課 3.總測驗 4.修課證明 5.自由選課 6.重新修課 7.帳號移轉

### **1-1.登入網站方式**

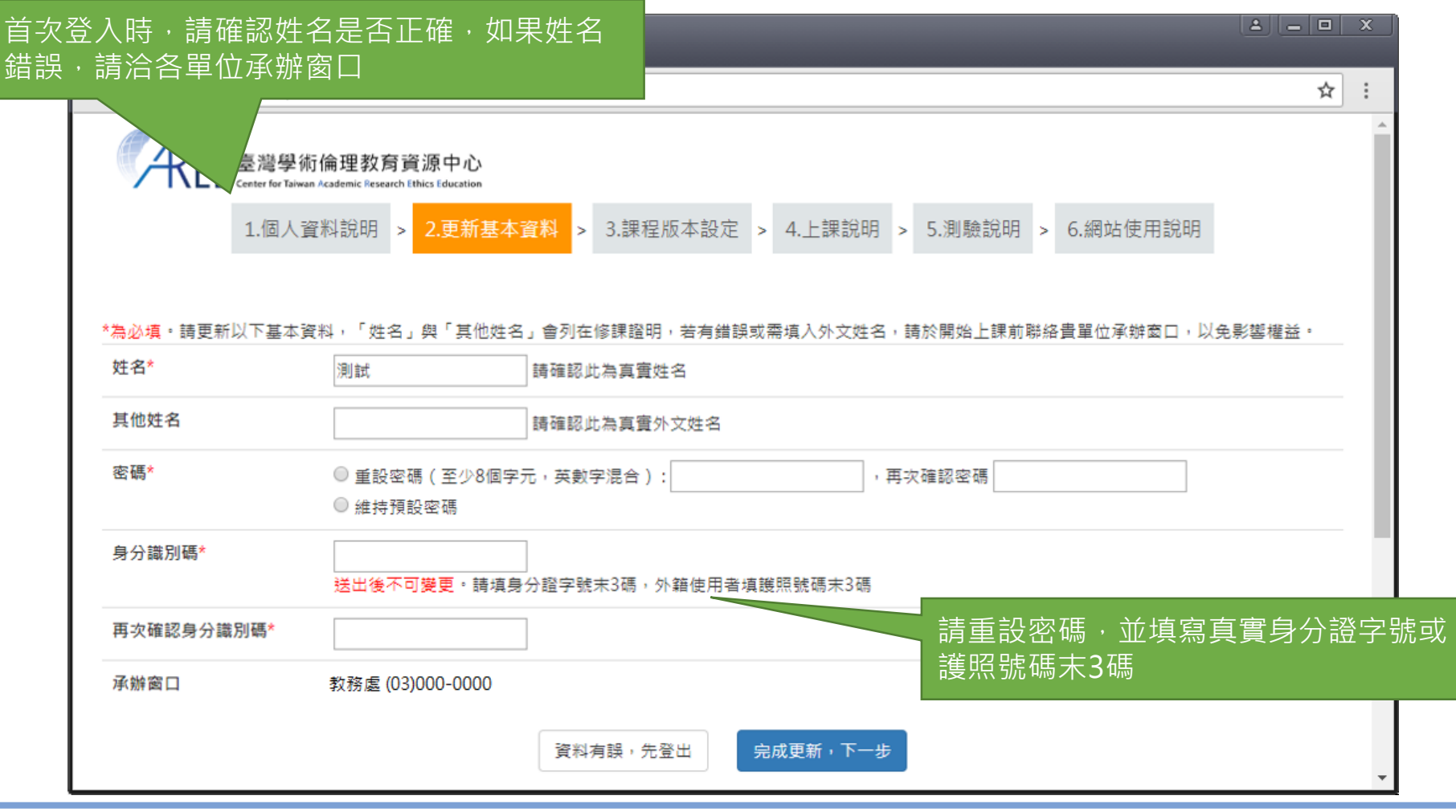

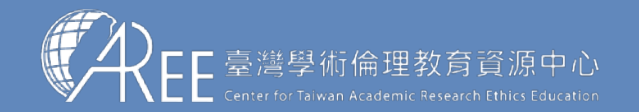

 $\overline{1.2}$ 入與帳戶 > 2.上課 > 3.總測驗 > 4.修課證明 > 5.自由選課 > 6.重新修課 > 7.帳號移轉

### **1-1.登入網站方式**

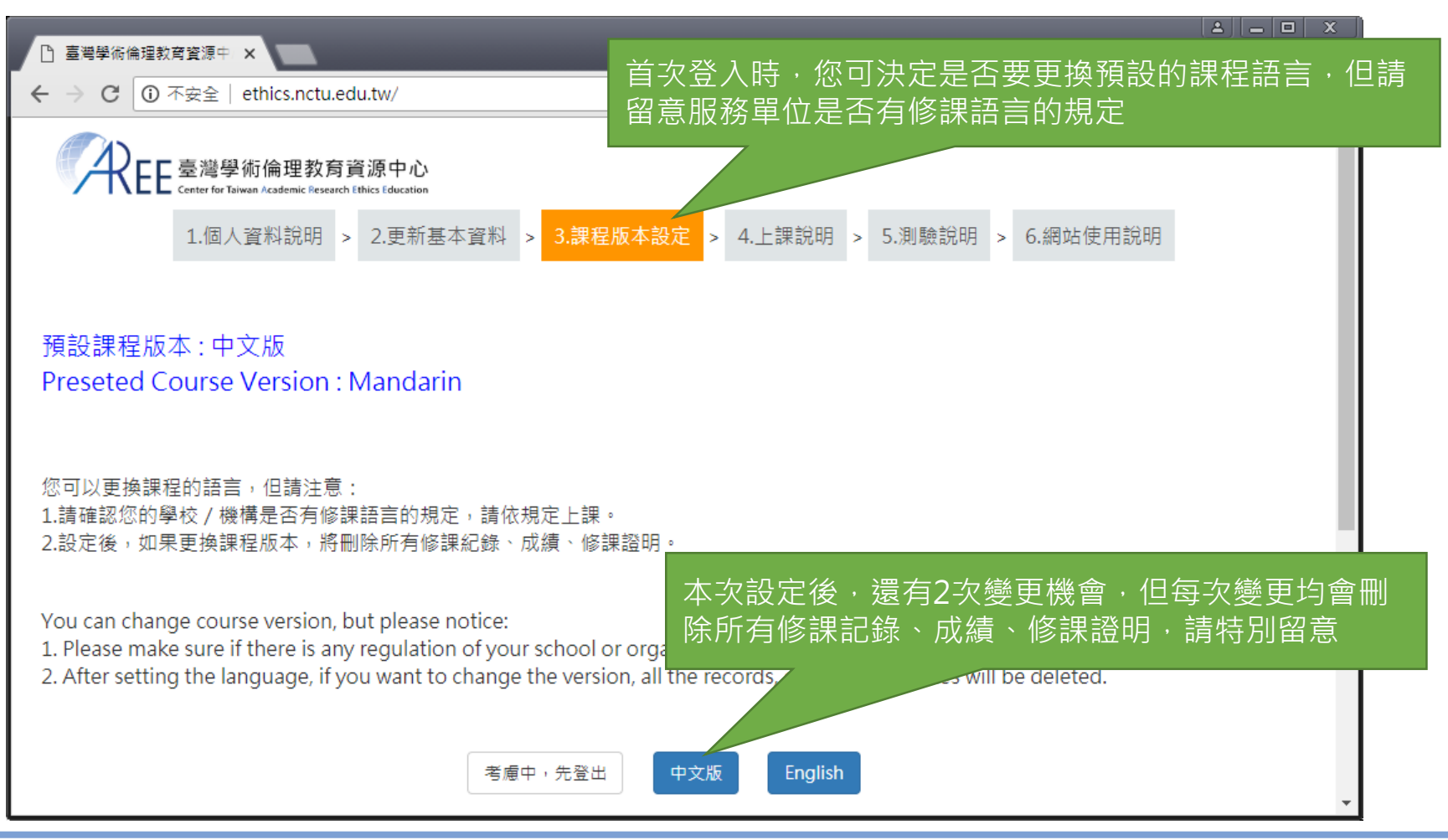

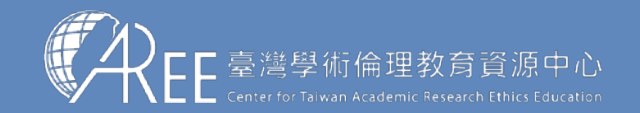

1.登入與帳戶 2.上課 3.總測驗 4.修課證明 5.自由選課 6.重新修課 7.帳號移轉

### **1-2.必修教研人員首頁**

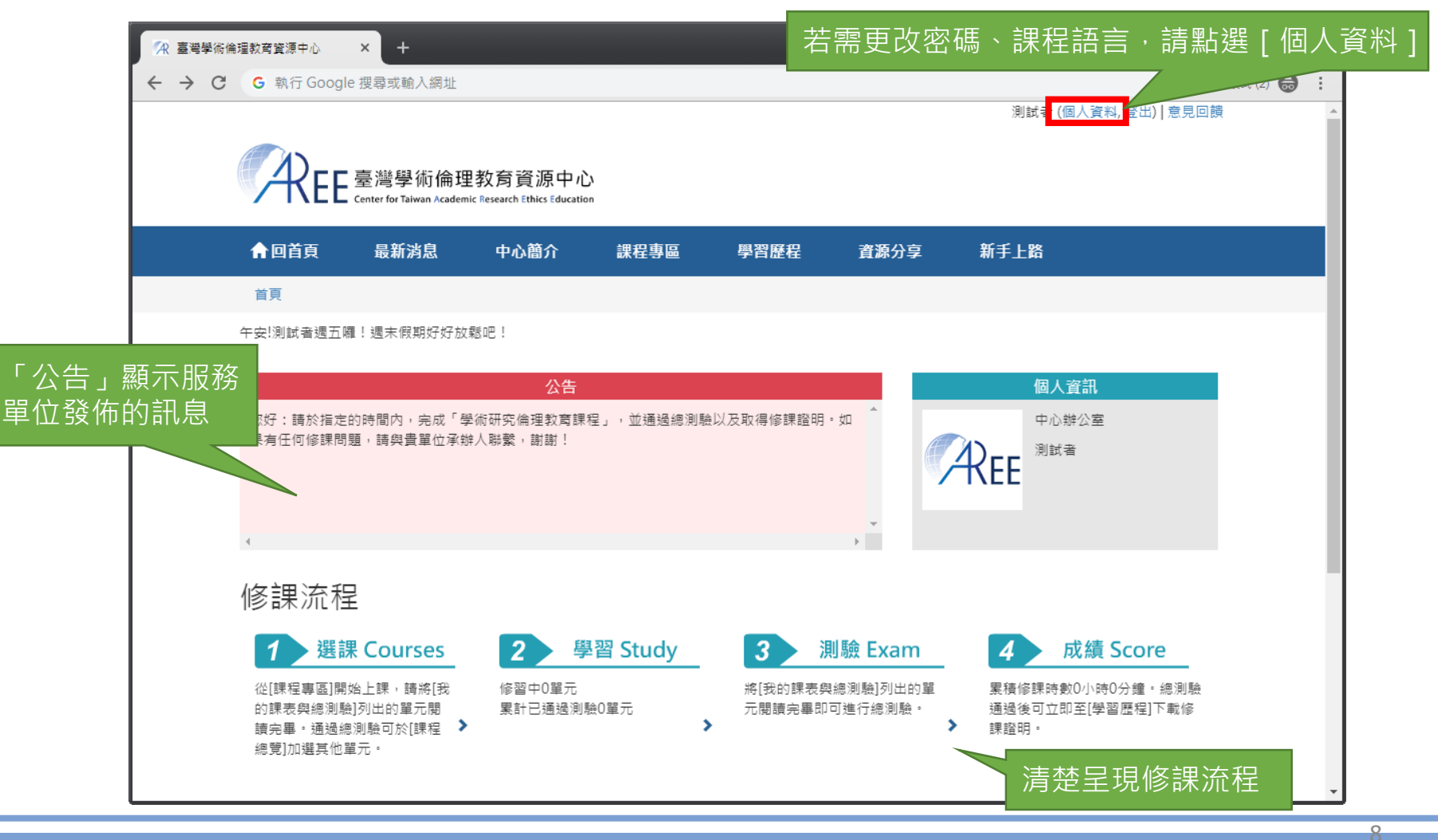

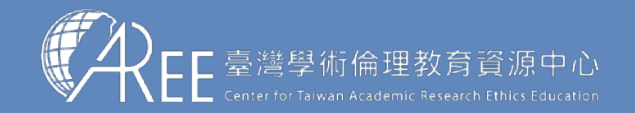

**1-3.變更個人資料與課程語言**

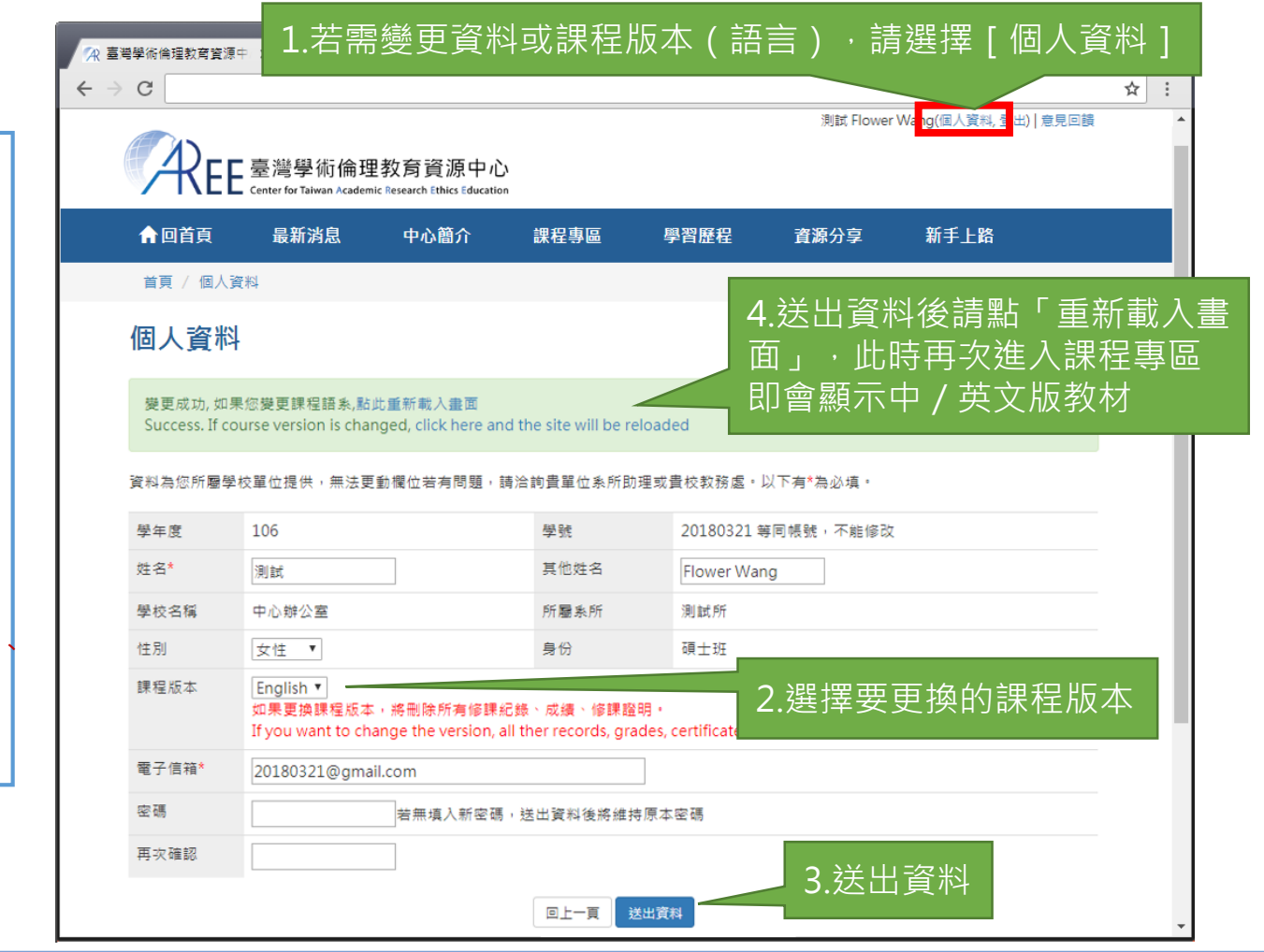

1.登入與帳戶 2.上課 3.總測驗 4.修課證明 5.自由選課 6.重新修課 7.帳號移轉

9

【注意】

1.姓名、系所/部門、身分 是由服務單位設定,教研人 員不可更改,若有錯誤請洽 服務單位承辦人員,各校聯 絡方式請參考本中心網站: 「查詢身分與聯絡窗口」。

2.教研人員有2次更換課程版 本(語言)機會,但更換後 會將原本已修課紀錄、成績、 修課證明將全部清除,設定 前請謹慎決定。

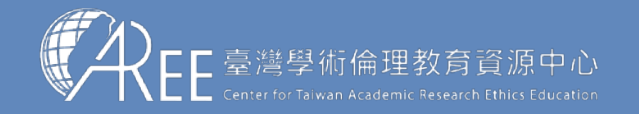

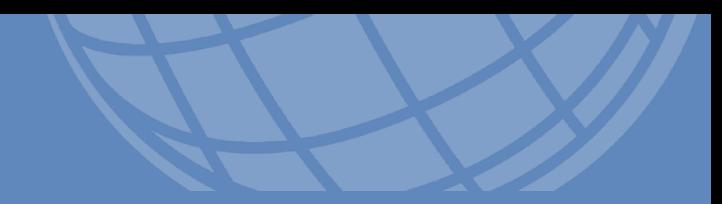

# **2.上課**

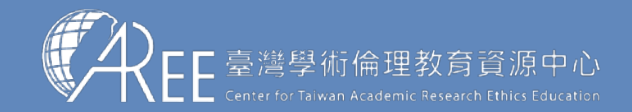

### **2-1.必修教研人員修課流程**

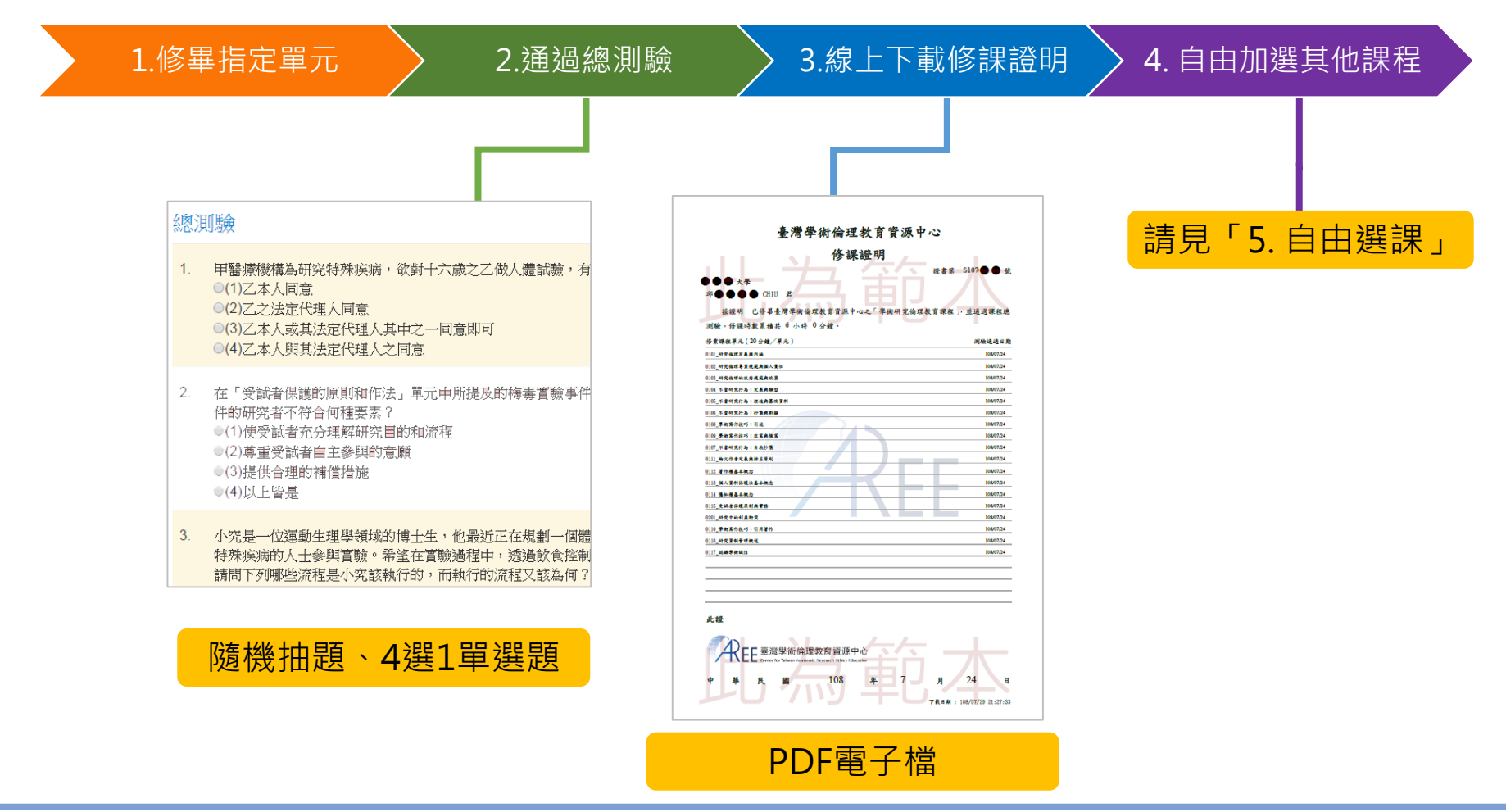

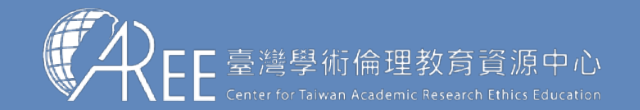

## **2-2.上課方式**

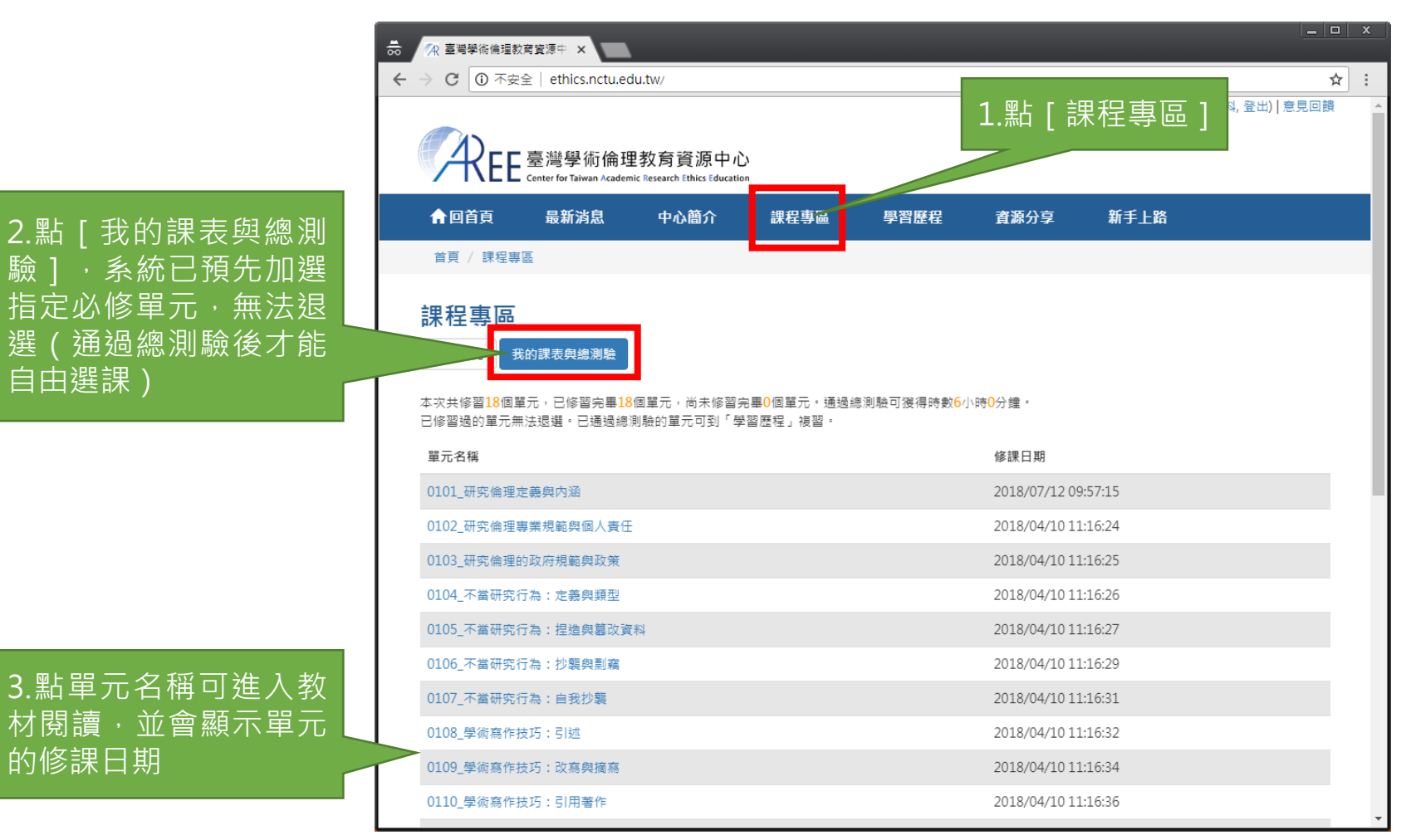

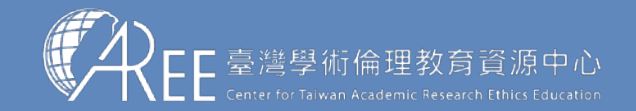

### **2-3.數位教材閱讀方式**

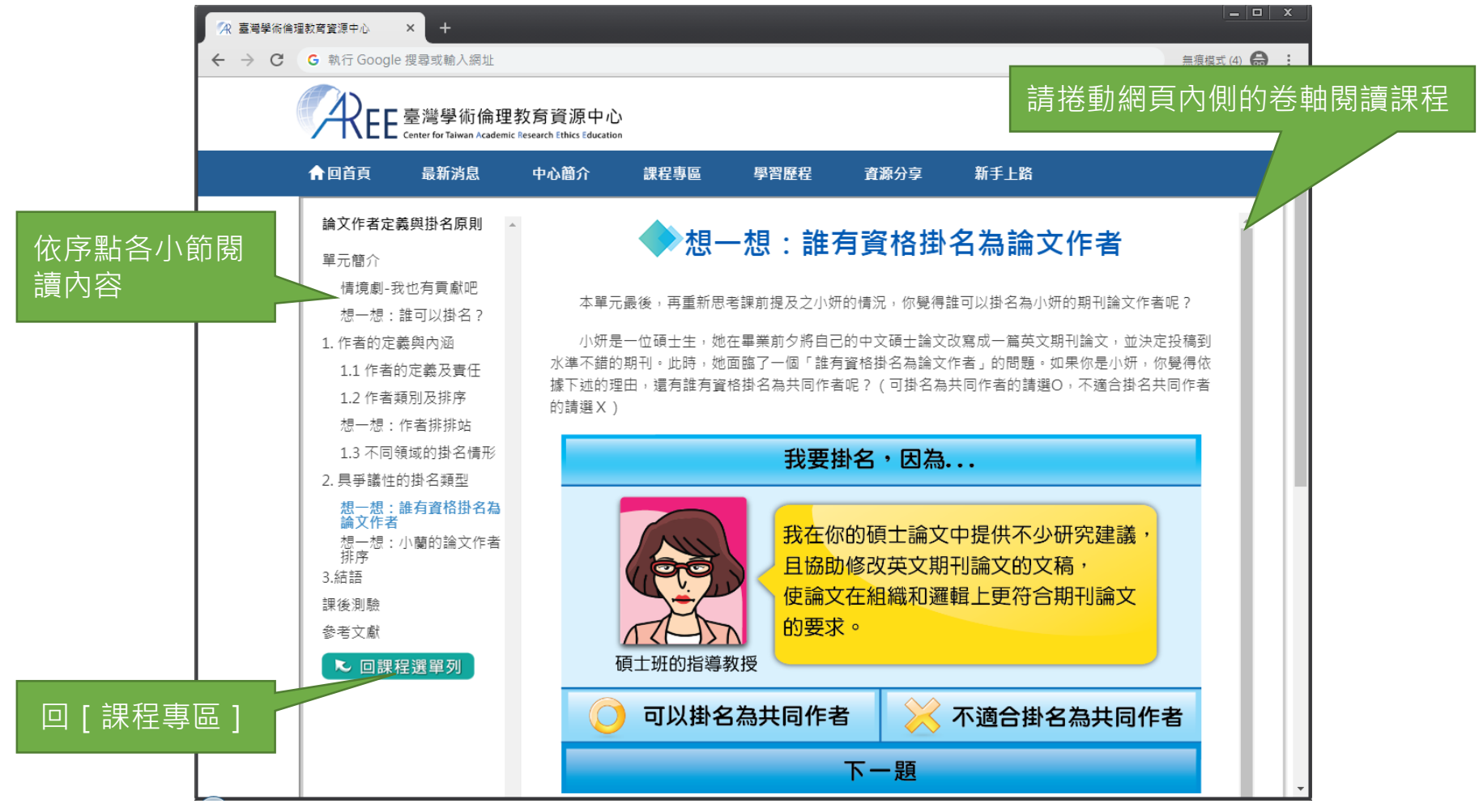

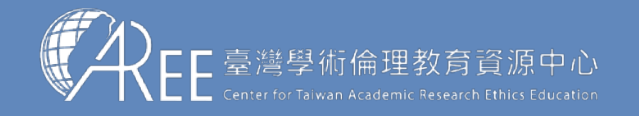

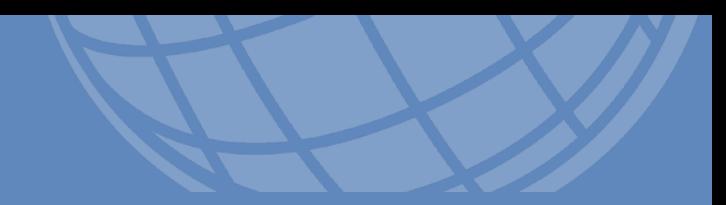

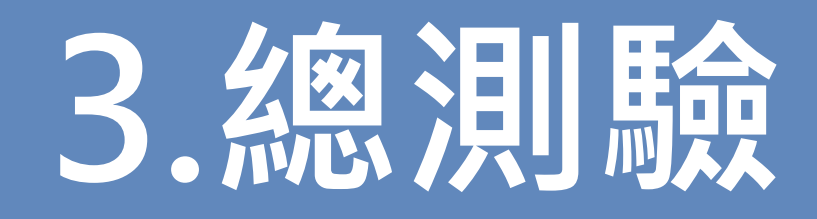

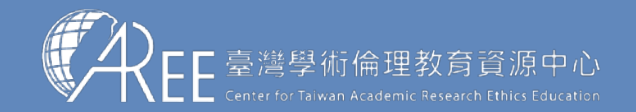

### **3-1.課程總測驗**

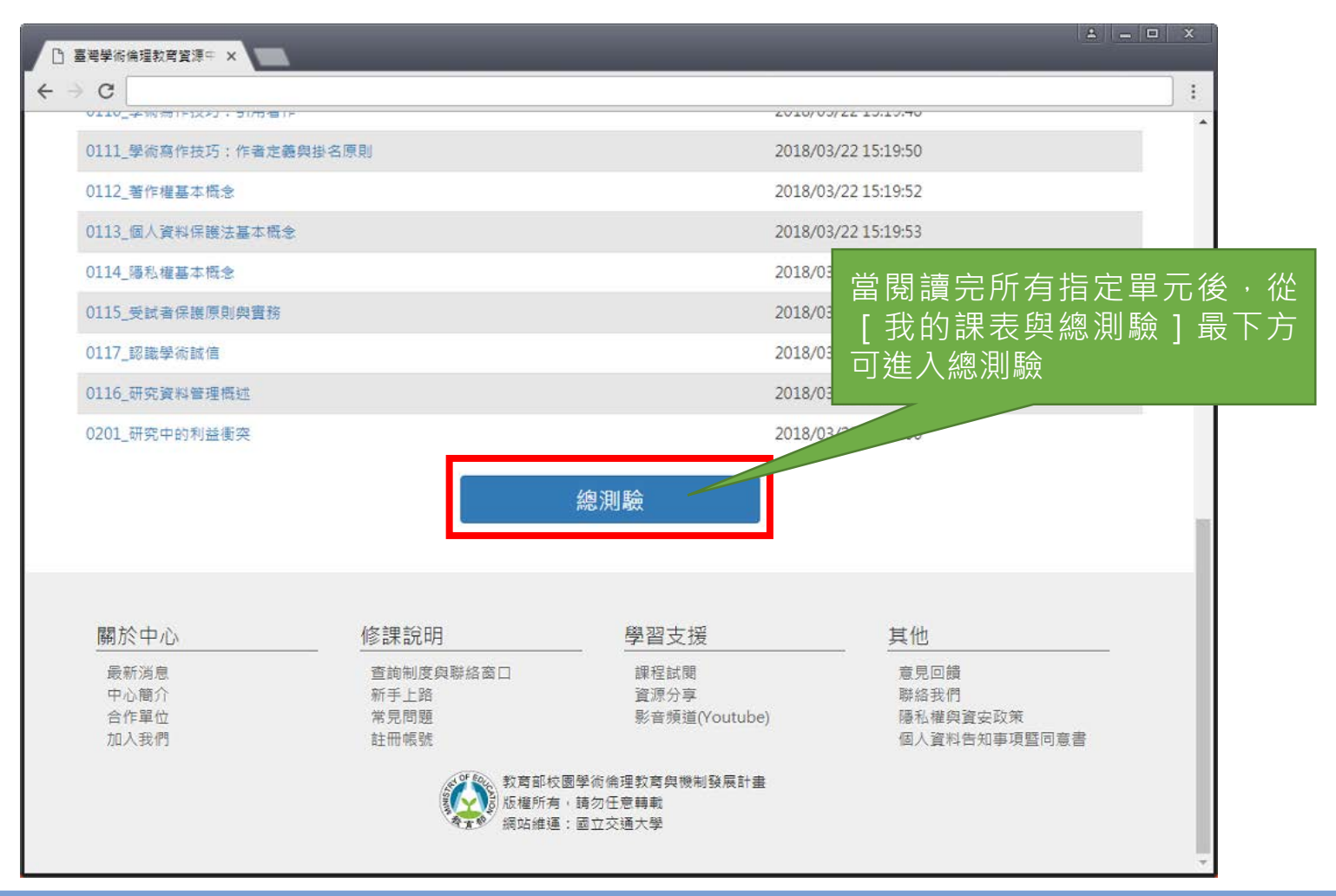

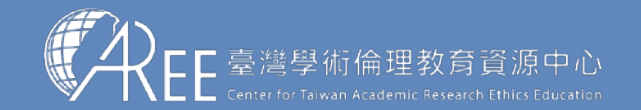

### **3-1.課程總測驗**

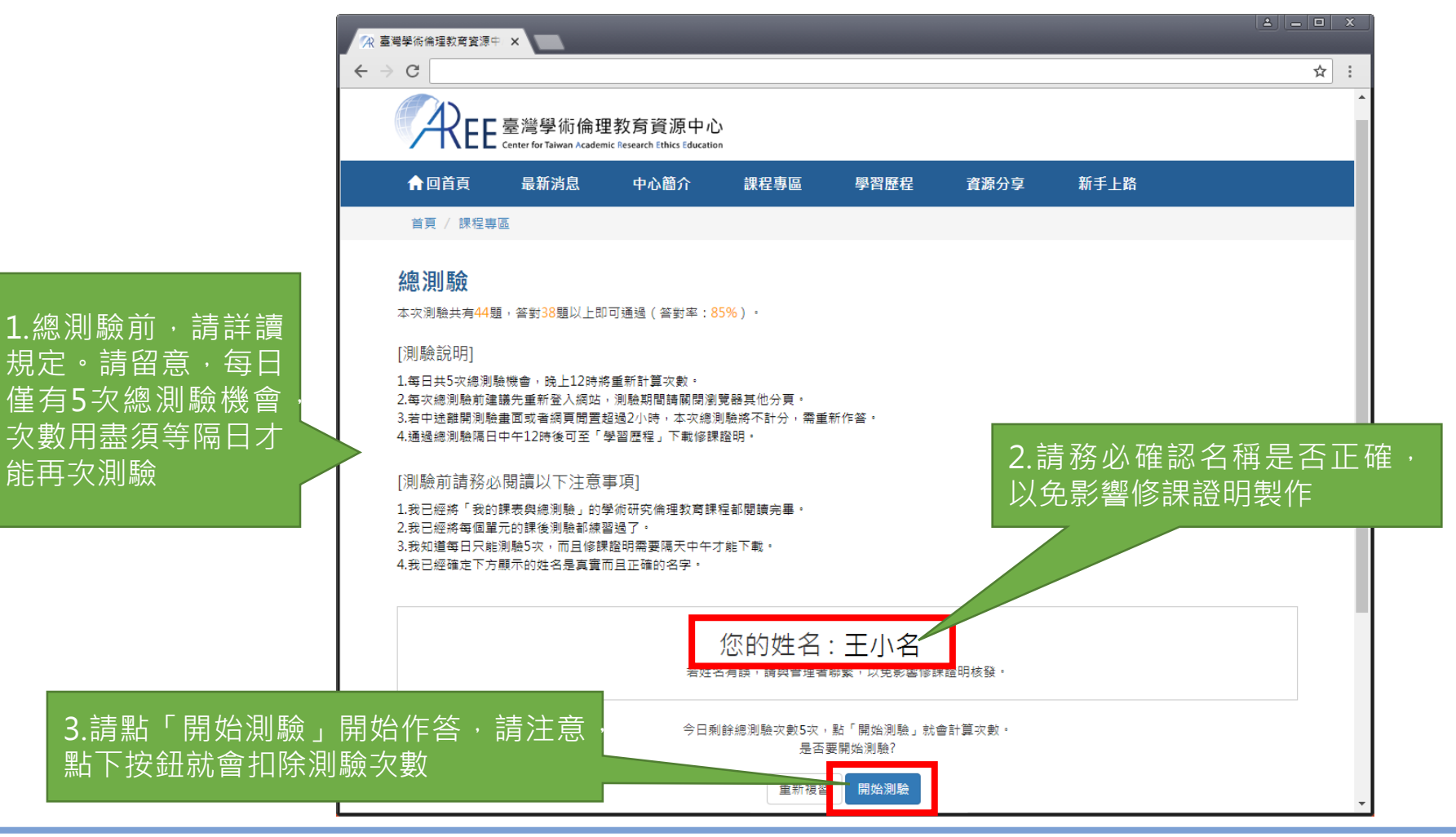

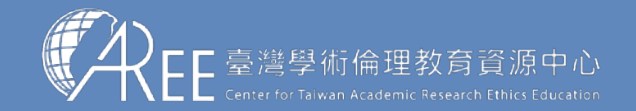

### **3-1.課程總測驗**

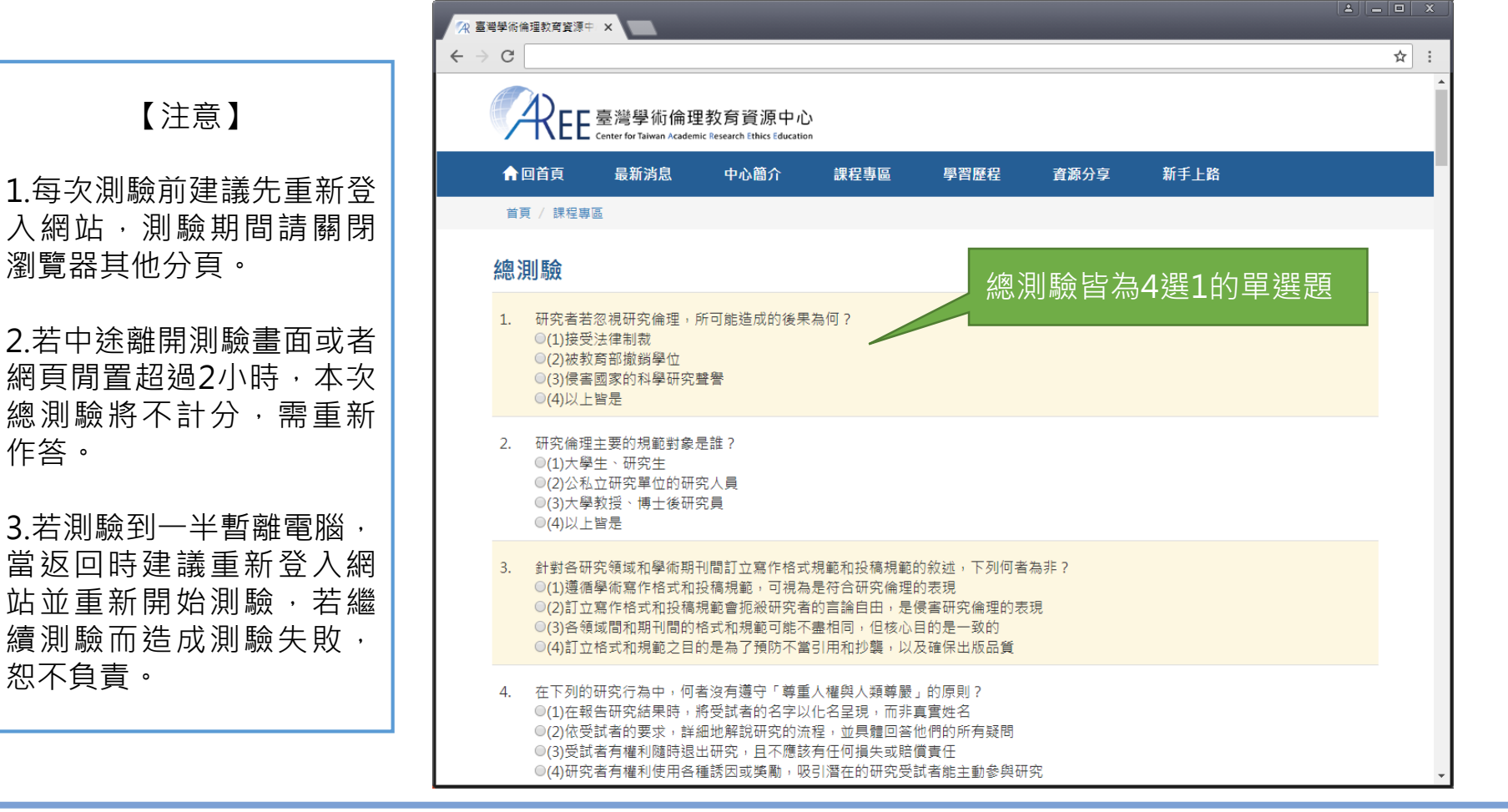

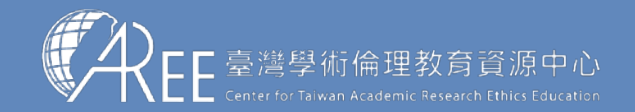

### **3-2.總測驗結果**

【注意】 1.測驗後會立即顯示答對率、答 錯單元統計、答錯題目、參考單 元可供複習,請多加利用。 2.答對率85%以上即可通過總測 驗。 3.每天有5次總測驗機會,開始 測驗就扣1次,次數用盡需等午 夜12點後才能重考,次數每天 重新計算。

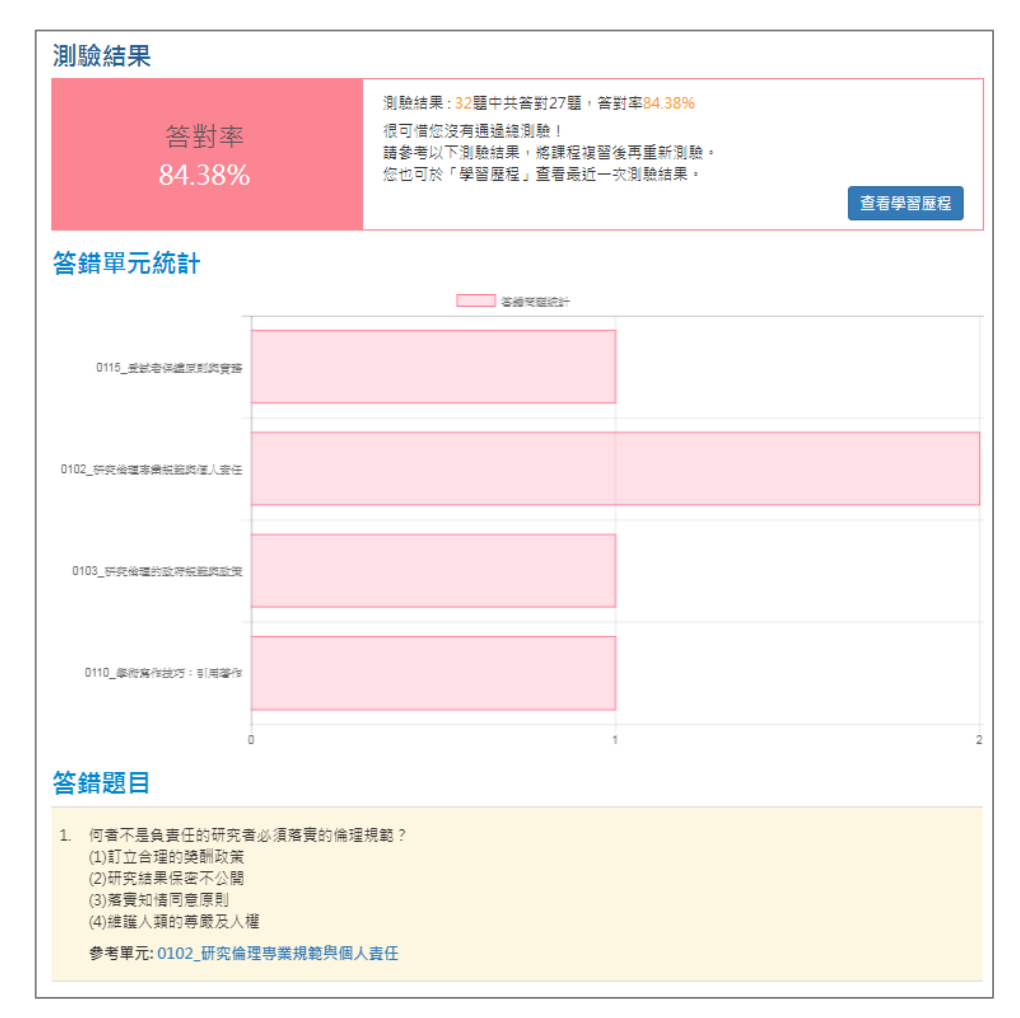

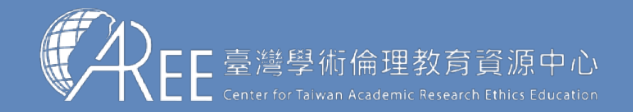

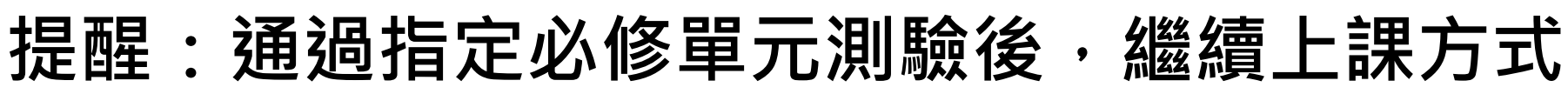

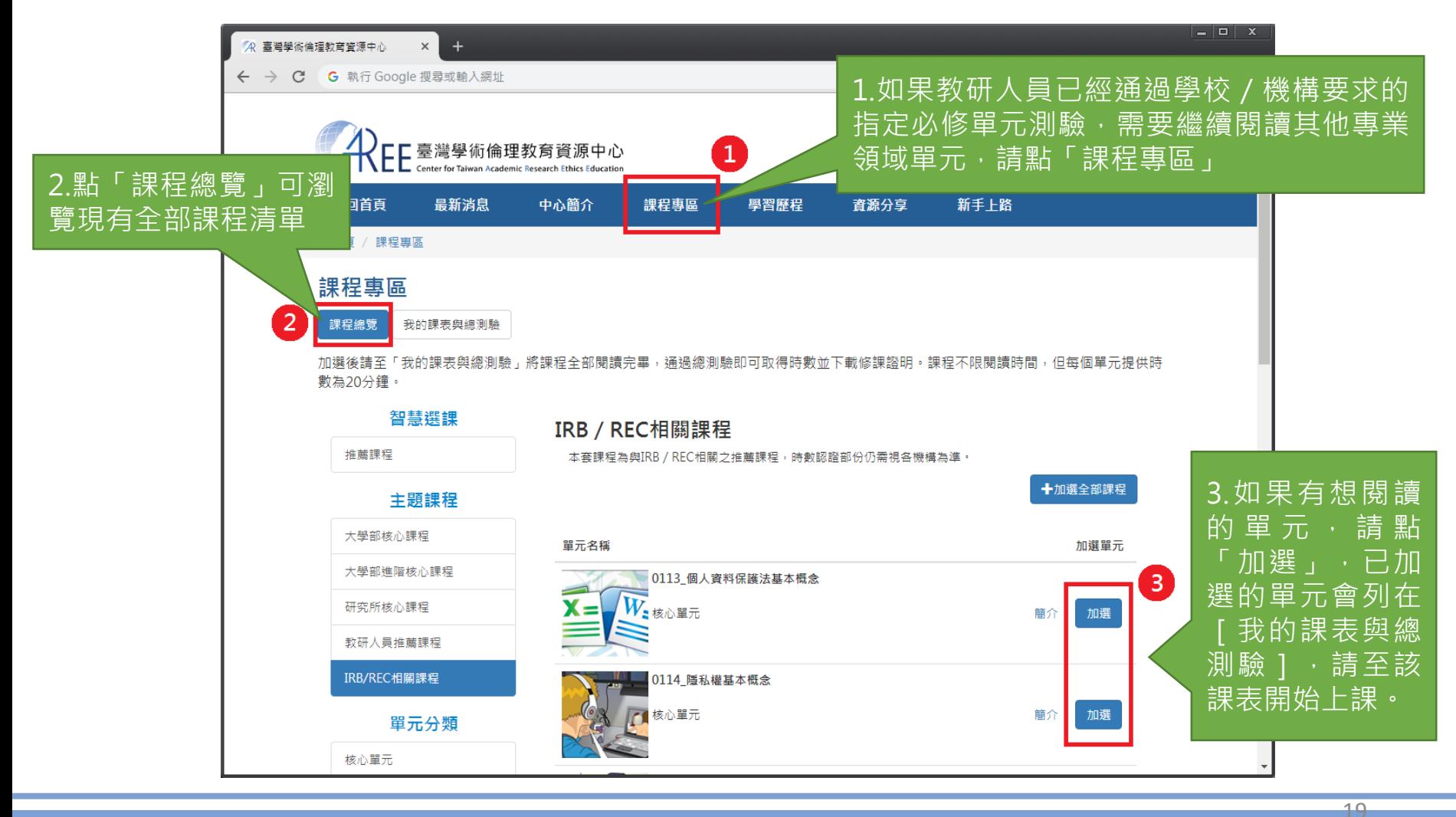

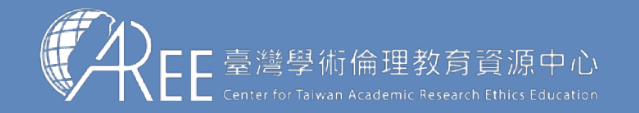

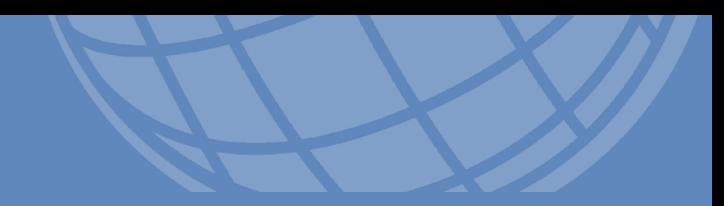

## **4.修課證明**

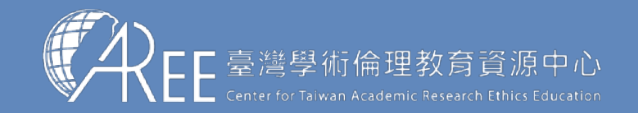

### **4-1.學習歷程與下載修課證明**

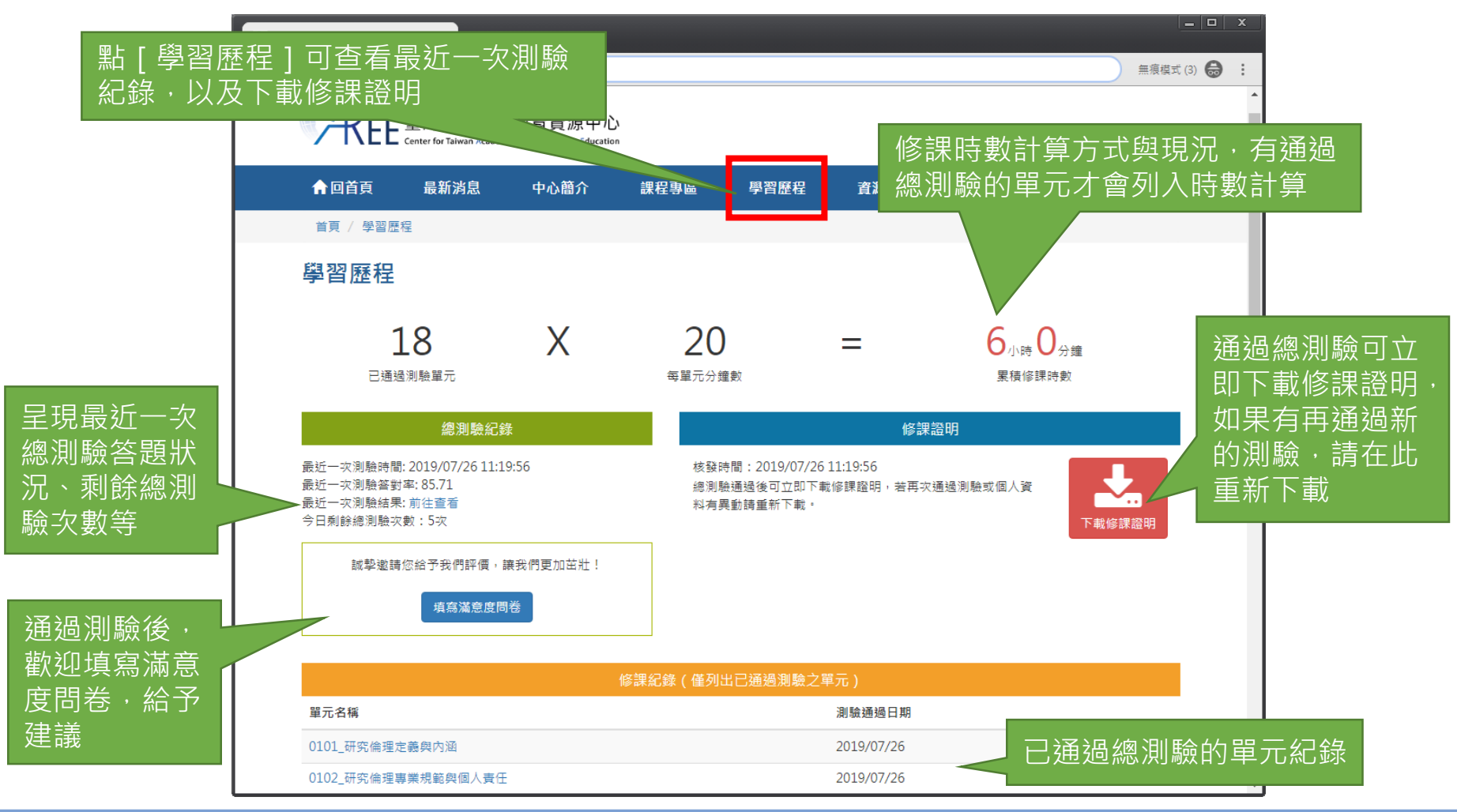

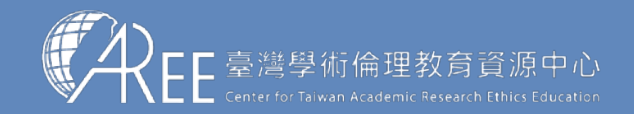

### **4-2.滿意度問卷調查(自由填寫)**

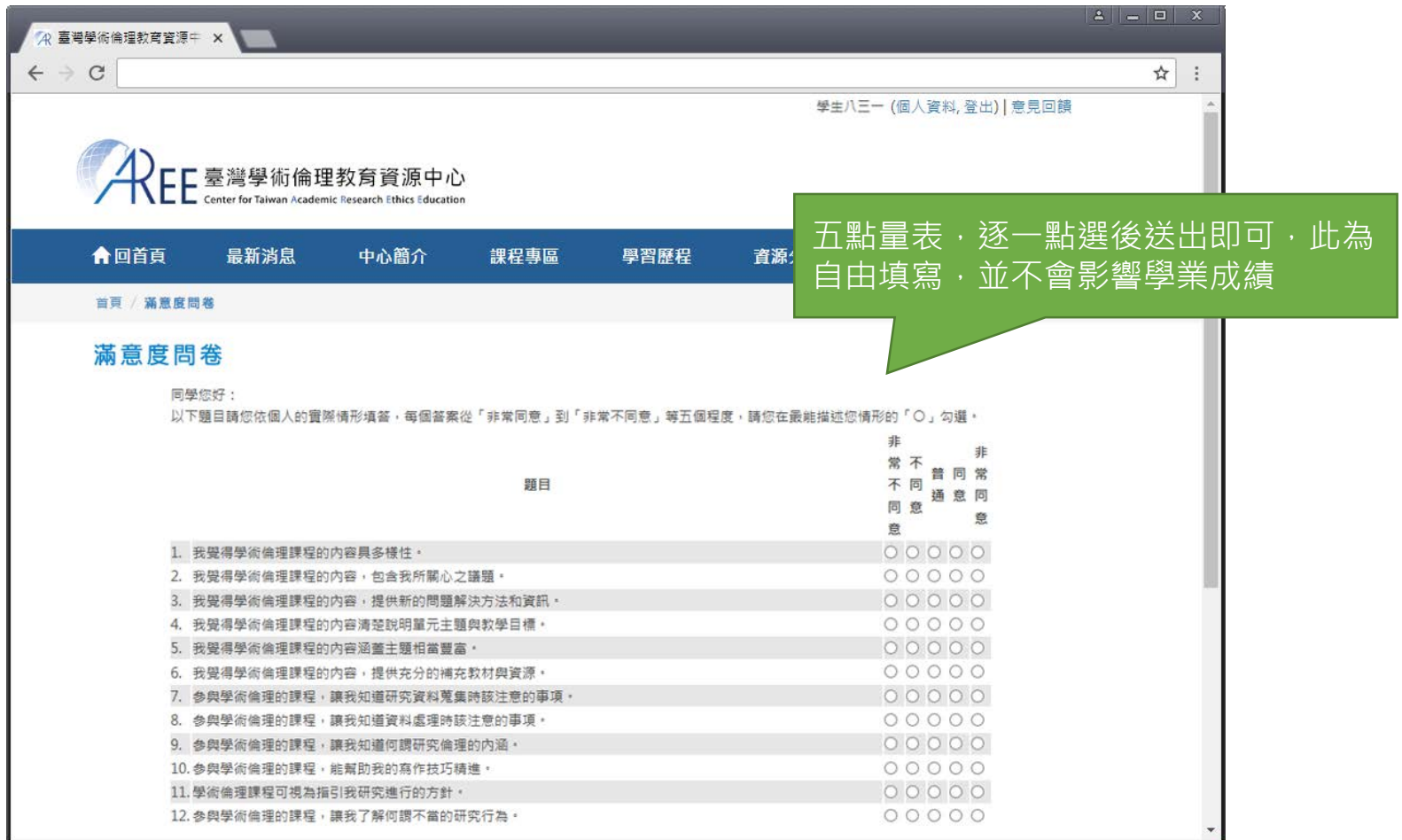

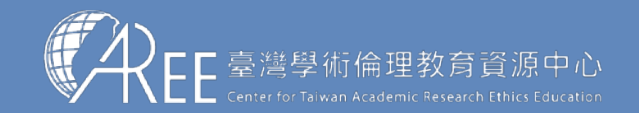

證書編號

### **4-3.修課證明示意圖**

臺灣學術倫理教育資源中心

請確認姓名與服務單位名稱 是否正確

### 【注意】

1.教研人員可自行於網站下 載修課證明,證明為中/英 文雙語授證。

2.拿到修課證明請確認資料, 若需更改姓名,請向您的服 務單位提出申請,聯絡方式 請參考本中心網站:「查詢 身分與聯絡窗口」網址: https://ethics.moe.edu.tw /notice/ 。

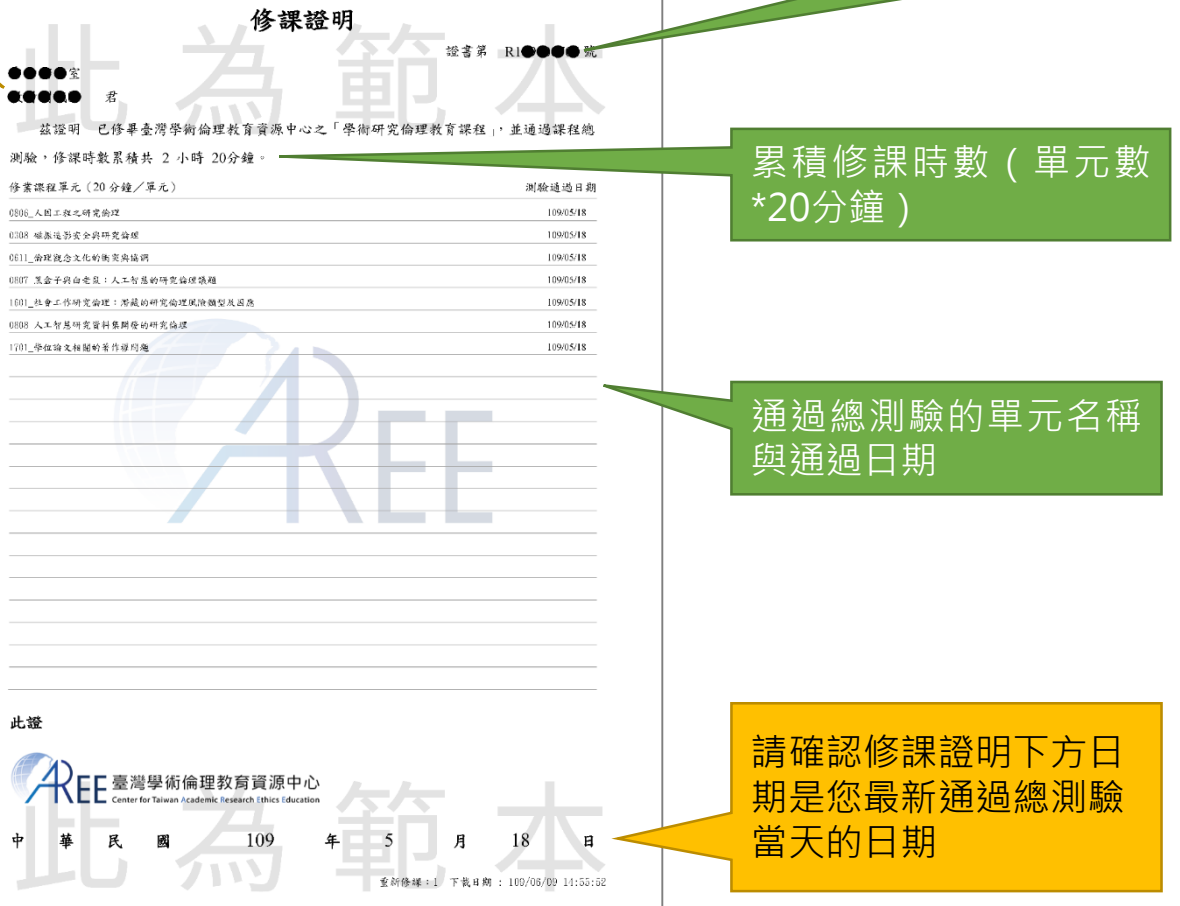

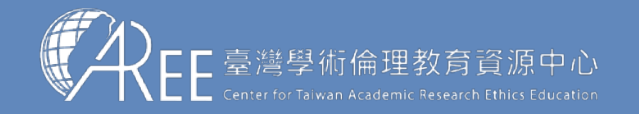

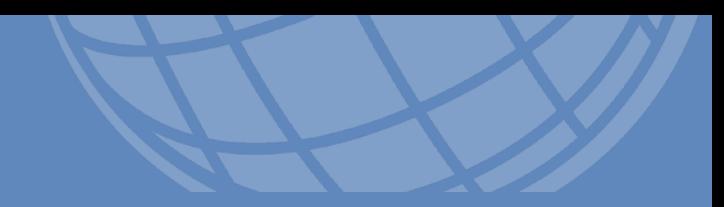

# **5.自由選課**

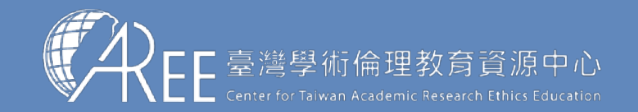

### **5-1.自行加選單元**

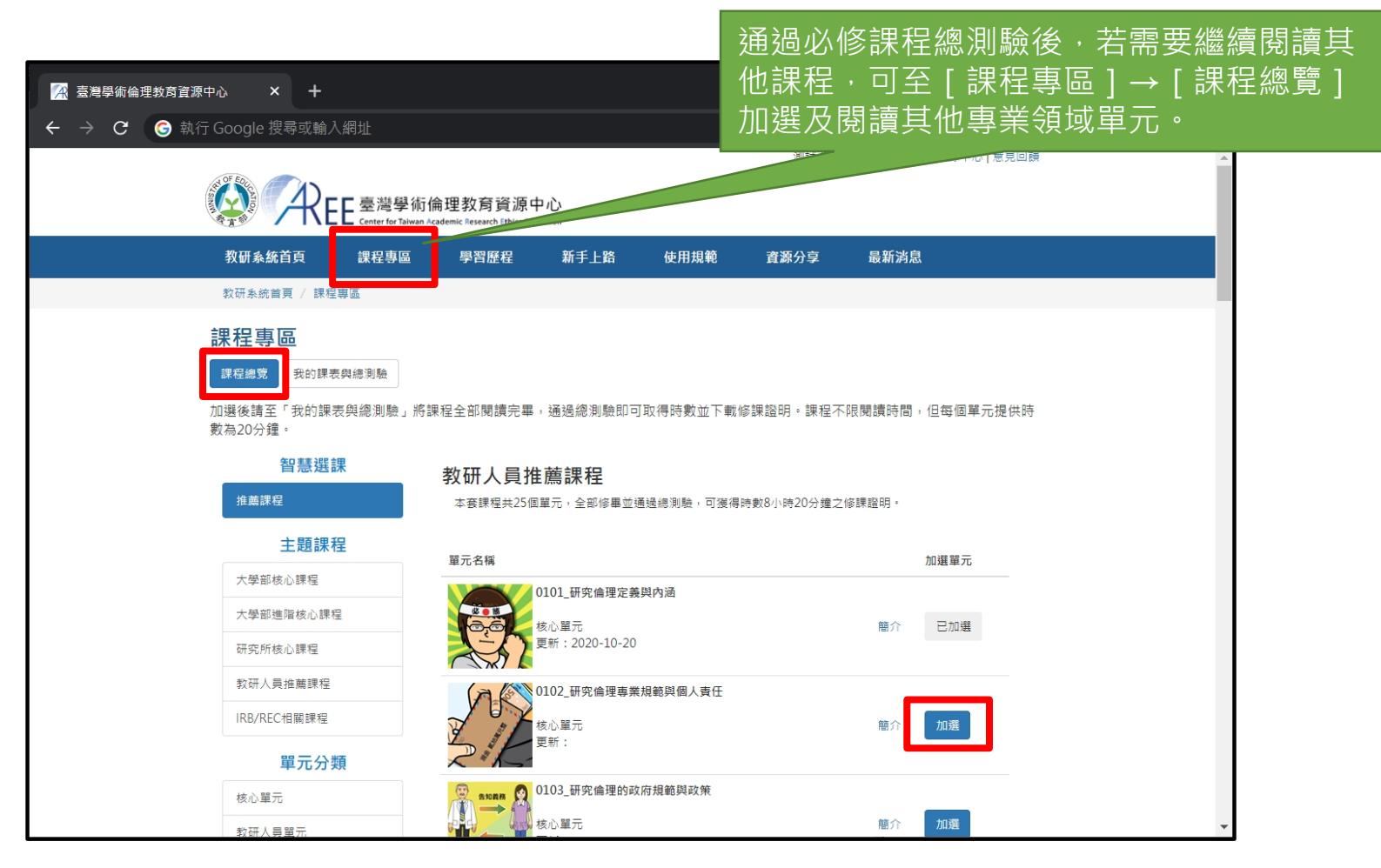

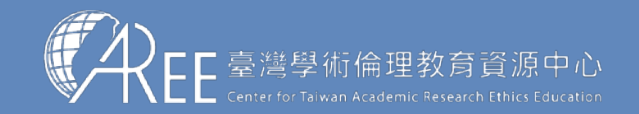

### **5-2.上課、退選及測驗**

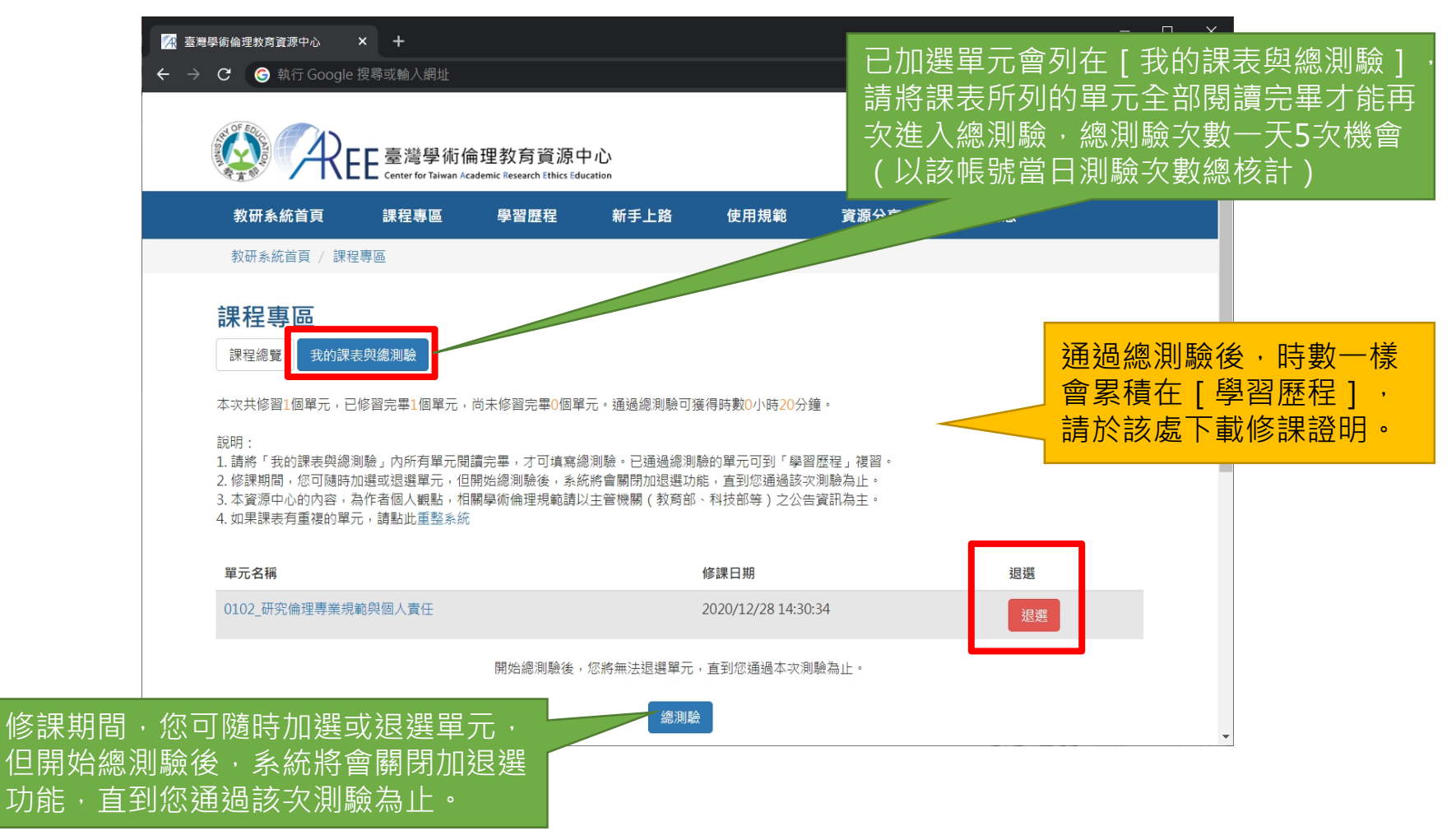

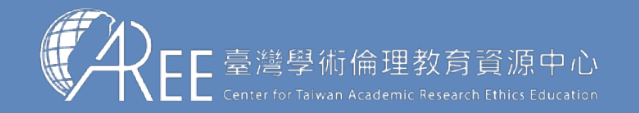

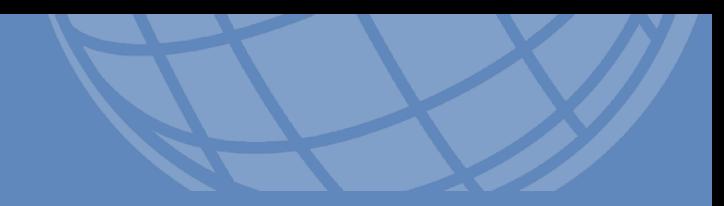

## **6.重新修課**

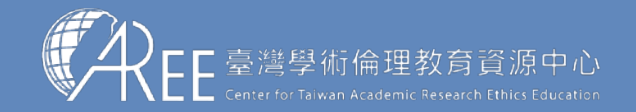

**6-1.申請重新修課**

【注意】

如果因學校或機構規定、個人 需求或其他因素,而需要取得 指定期限內的時數,您可以申 請「重新修課」。

此申請需經您所屬大專校院或 科研機構之業務承辦窗口審查, 核准後,系統會將帳號內的修 課紀錄及證明清除,您可重新 修讀課程、重新總測驗並取得 新的修課證明。

2.如果已經有取得修課證明, 將網頁往下拉會看到「重新 修課」,請點「我要申請」

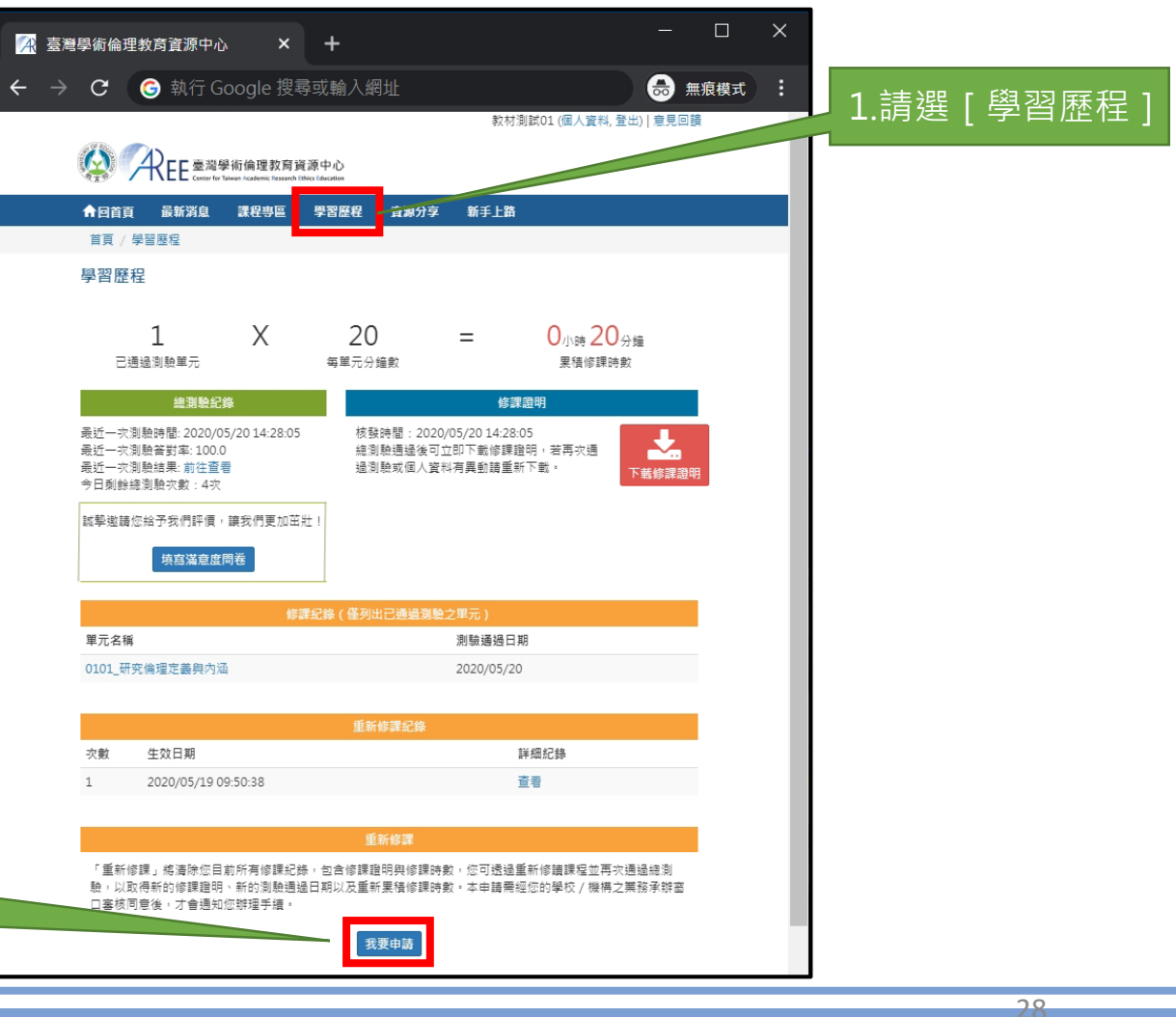

 $1.$ 登入與帳戶  $>$  2.上課  $\,$   $>$  3.總測驗  $\,$   $>$  4.修課證明  $\,$  5.自由選課  $\,$  5.6重新修課  $\,$  7.帳號移轉

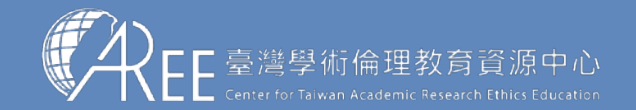

 $1.$ 登入與帳戶  $>$  2.上課  $\,$   $>$  3.總測驗  $\,$   $>$  4.修課證明  $\,$   $>$  5.自由選課  $\,$   $\,$   $\,$  6.重新修課  $\,$   $\,$  7.帳號移轉

### **6-1.申請重新修課**

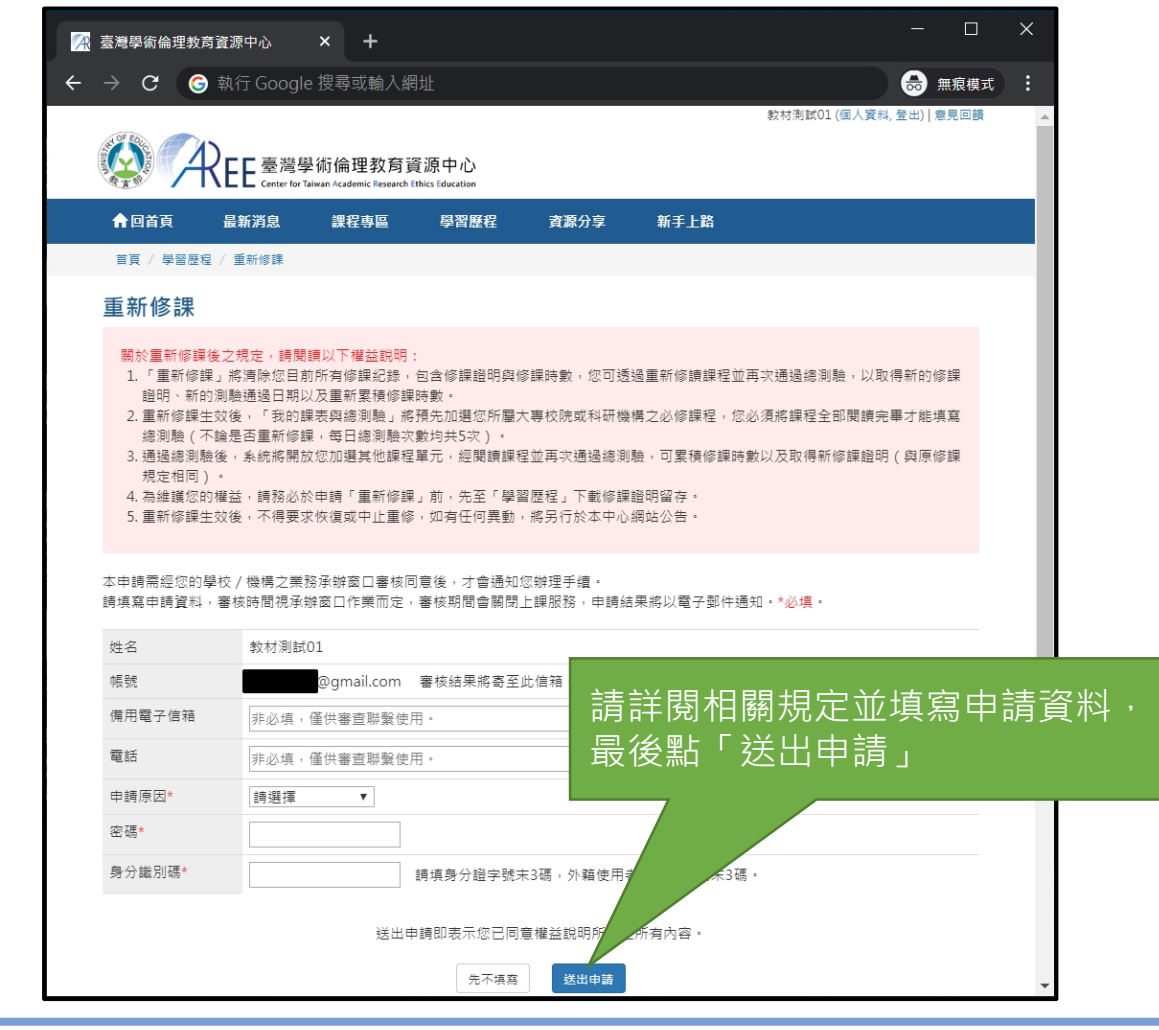

### 【注意】

送出申請後將由各承辦單位審核,經 核准才能重新修課。審核期間將關閉 網站所有功能。

如有問題,請洽各承辦單位,聯絡方 式請參考本中心網站:「查詢身分與 聯絡窗口」,網址:

https://ethics.moe.edu.tw/notice/ 。

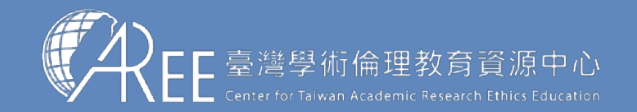

### **6-1.申請重新修課**

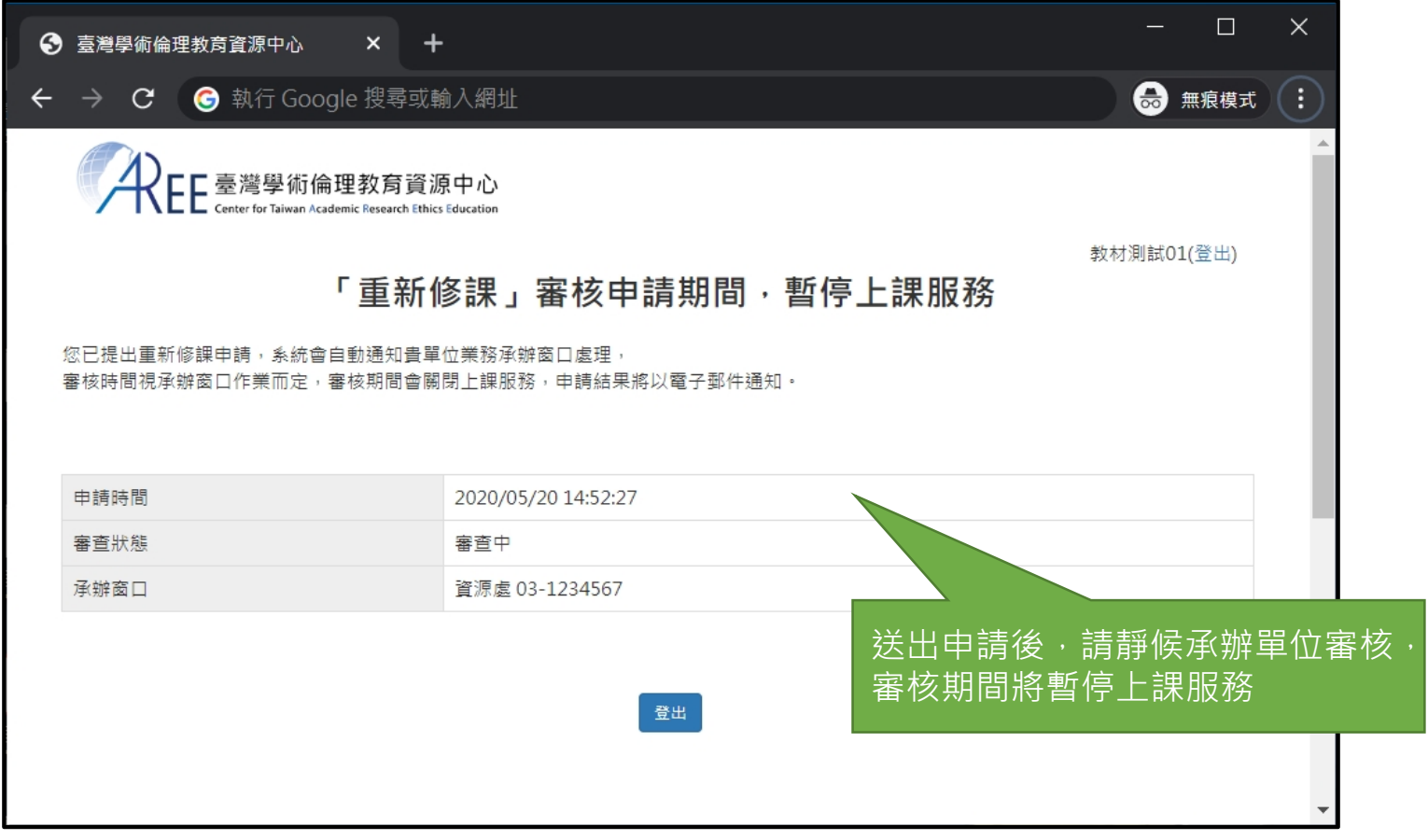

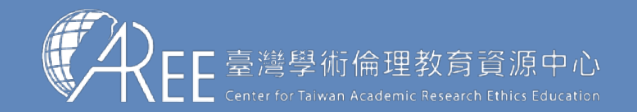

## **6-1.申請重新修課**

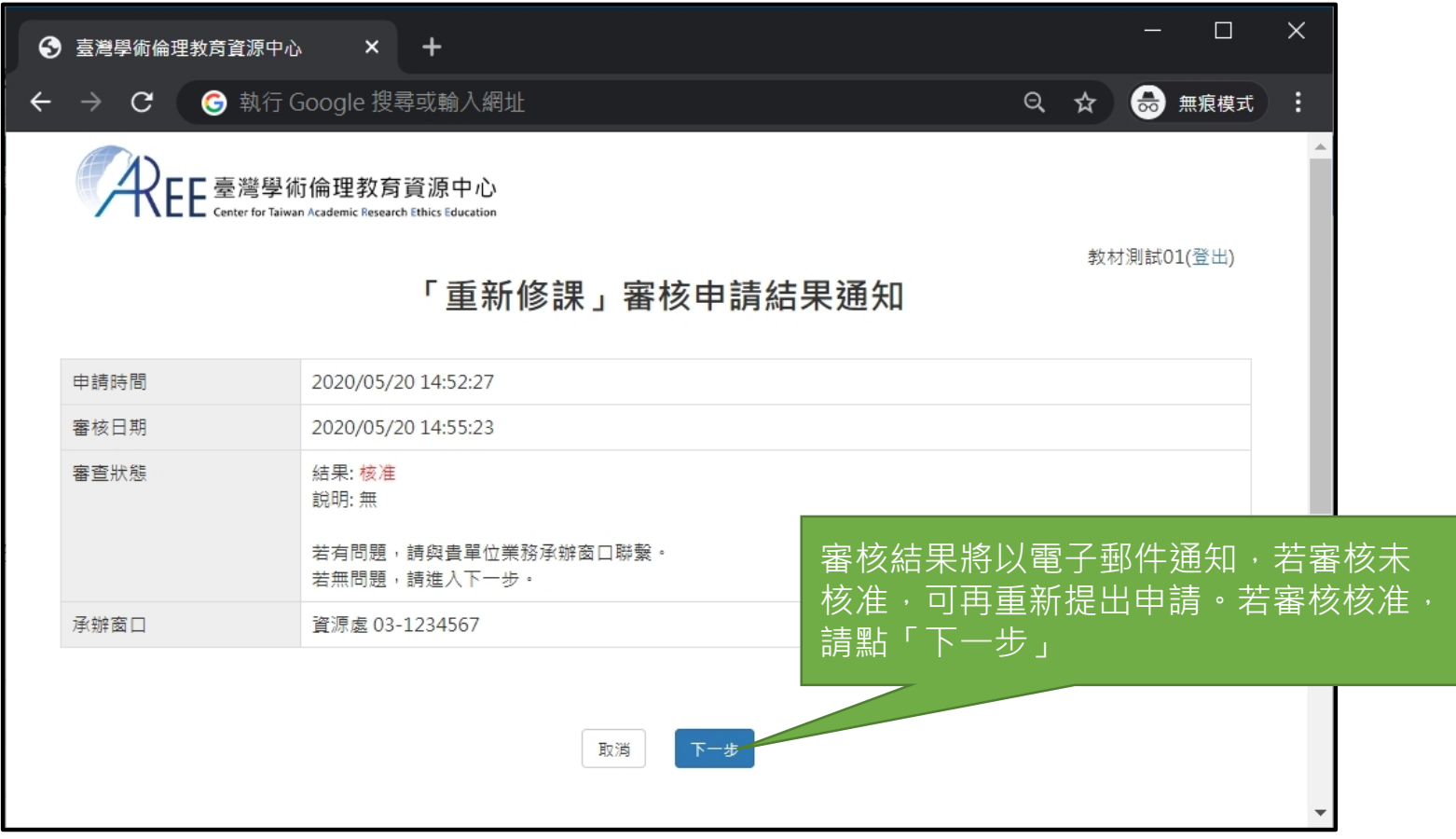

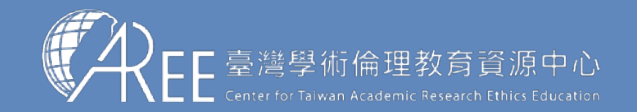

### **6-2.設定重新修課**

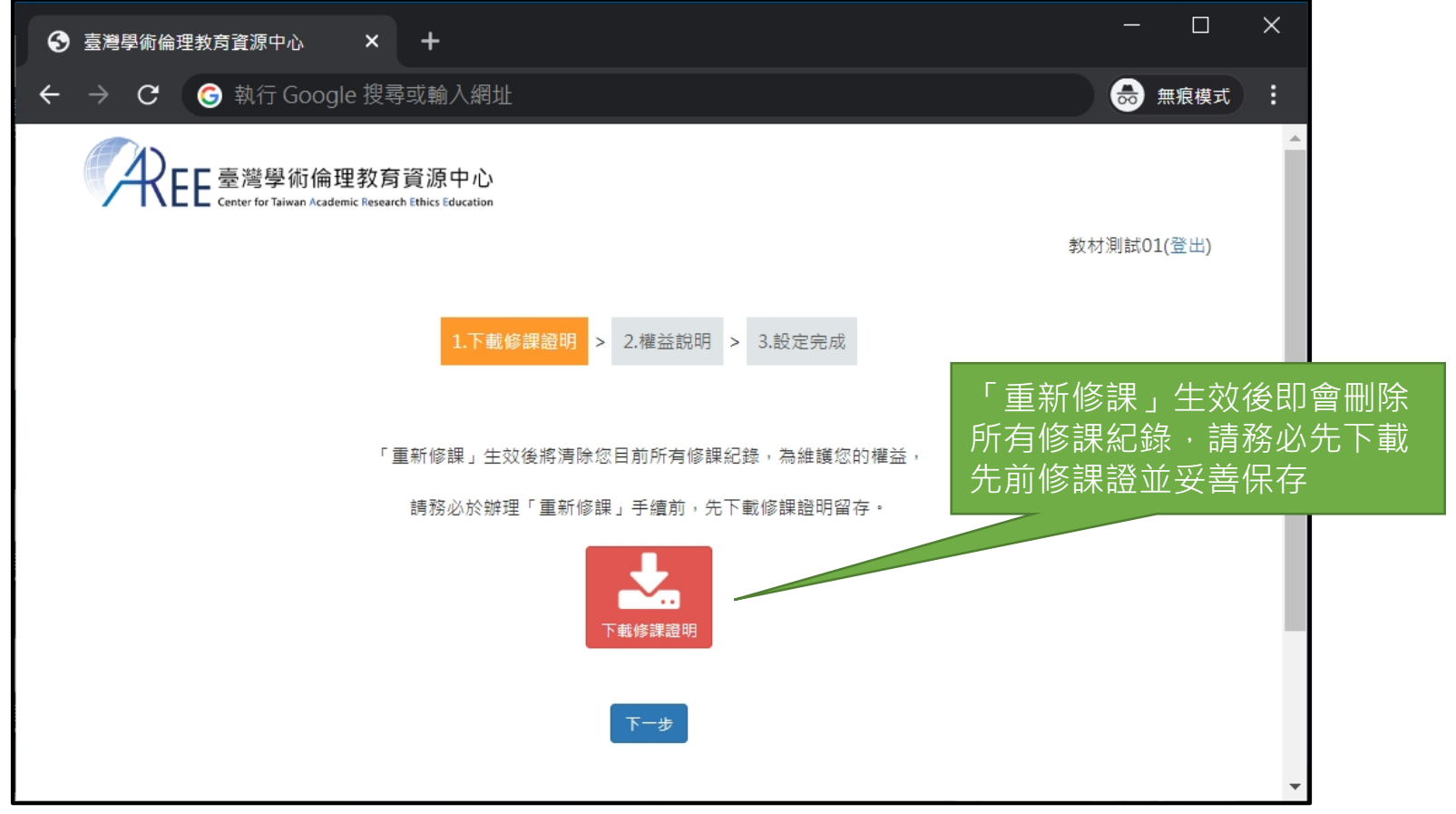

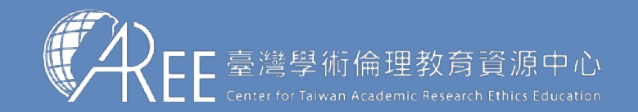

### **6-2.設定重新修課**

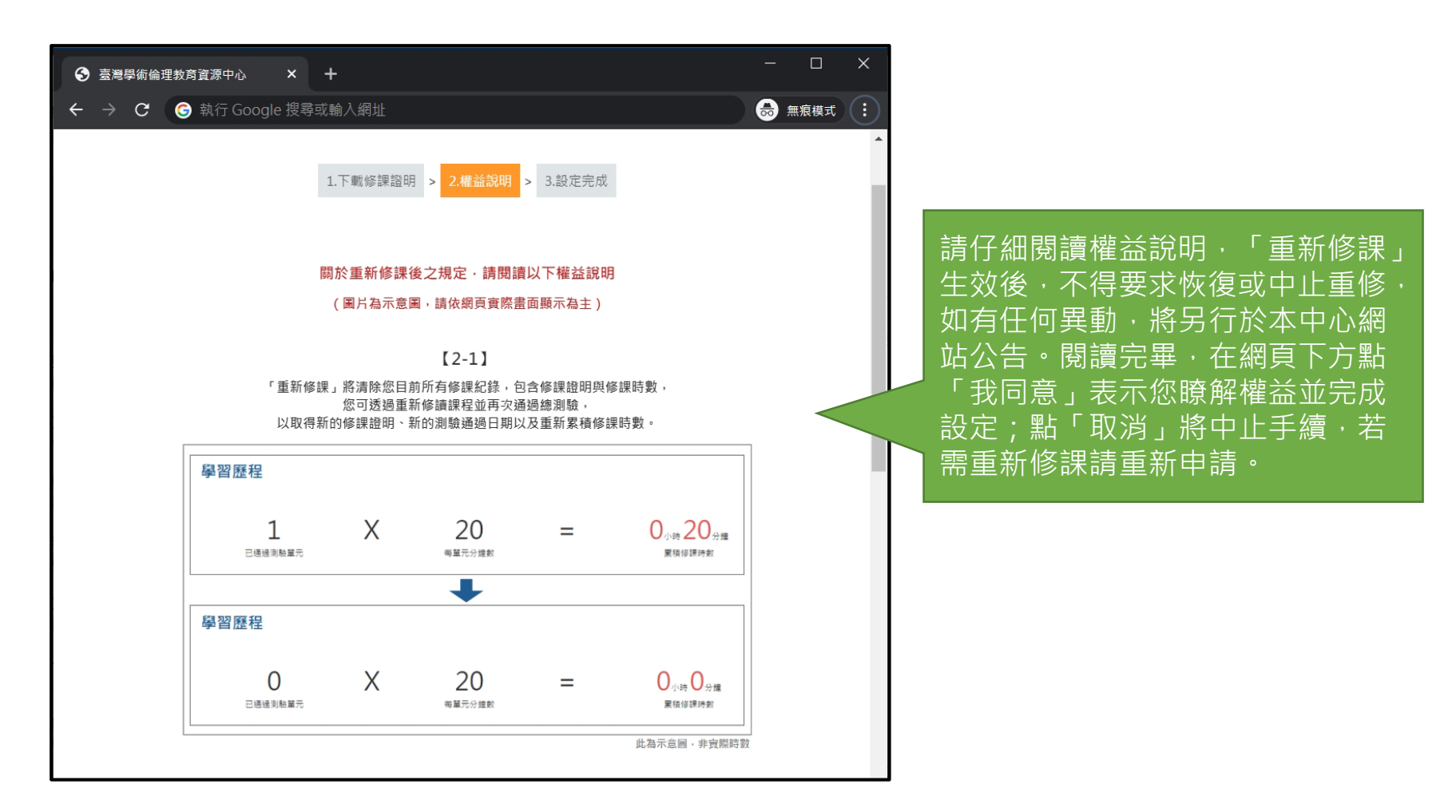

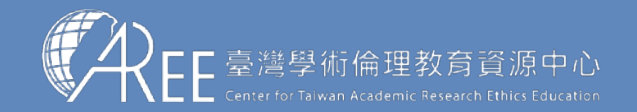

### **6-2.設定重新修課**

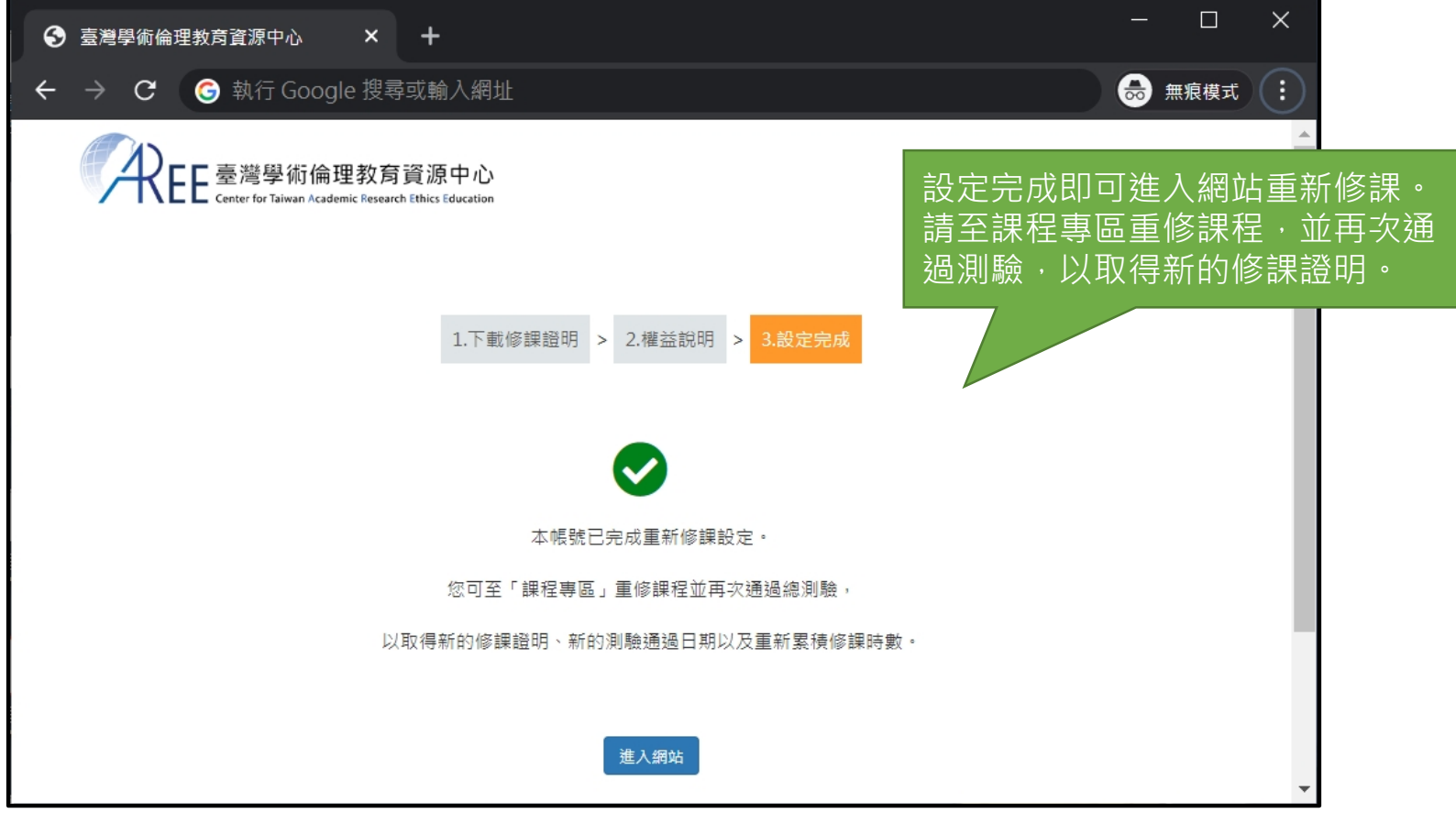

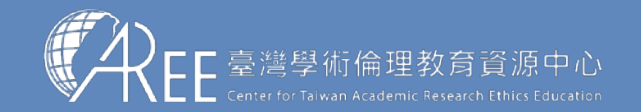

### **6-3.查看重新修課紀錄**

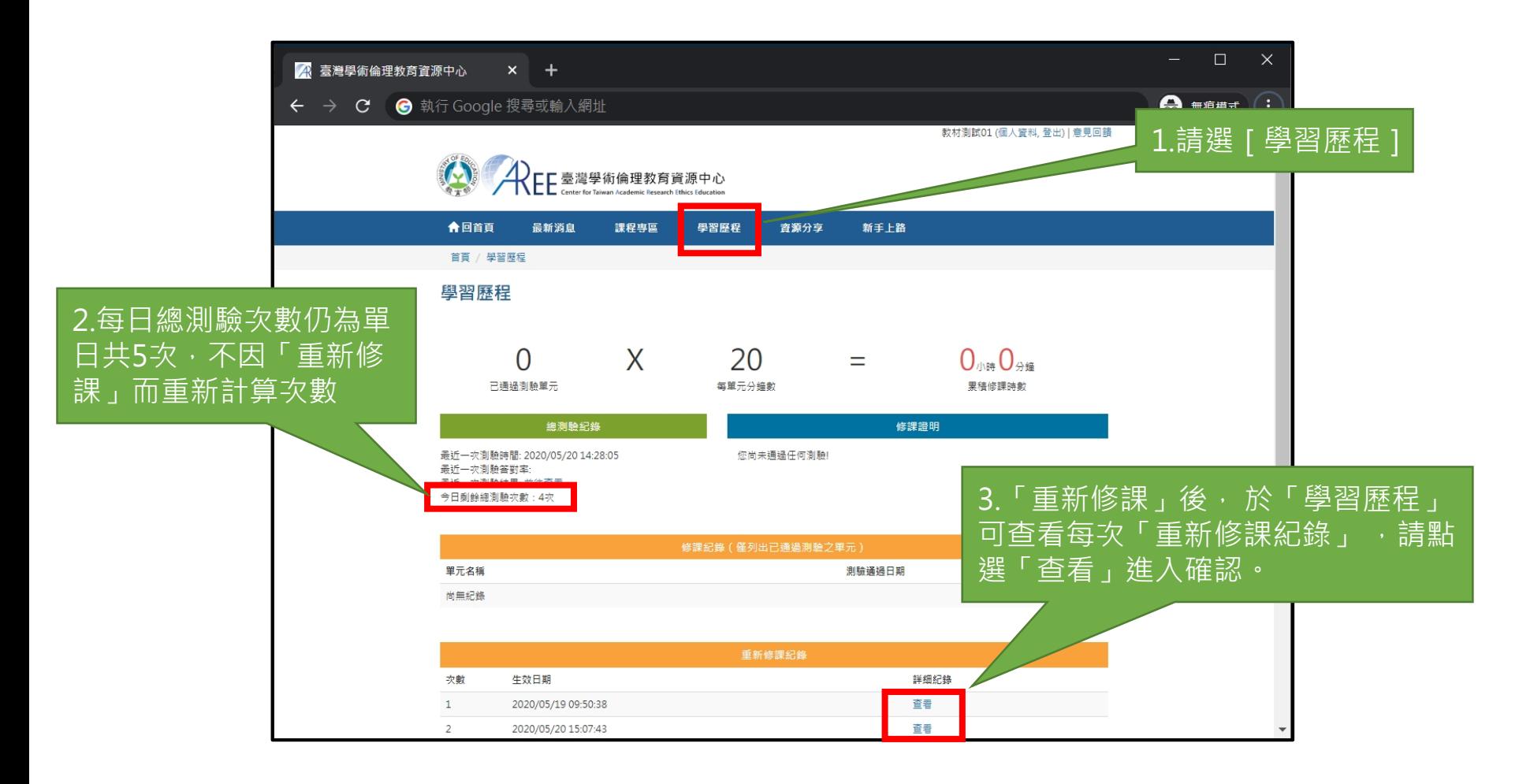

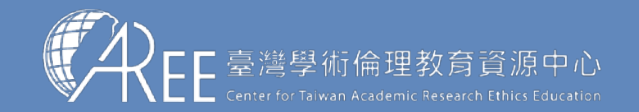

### **6-3.查看重新修課紀錄**

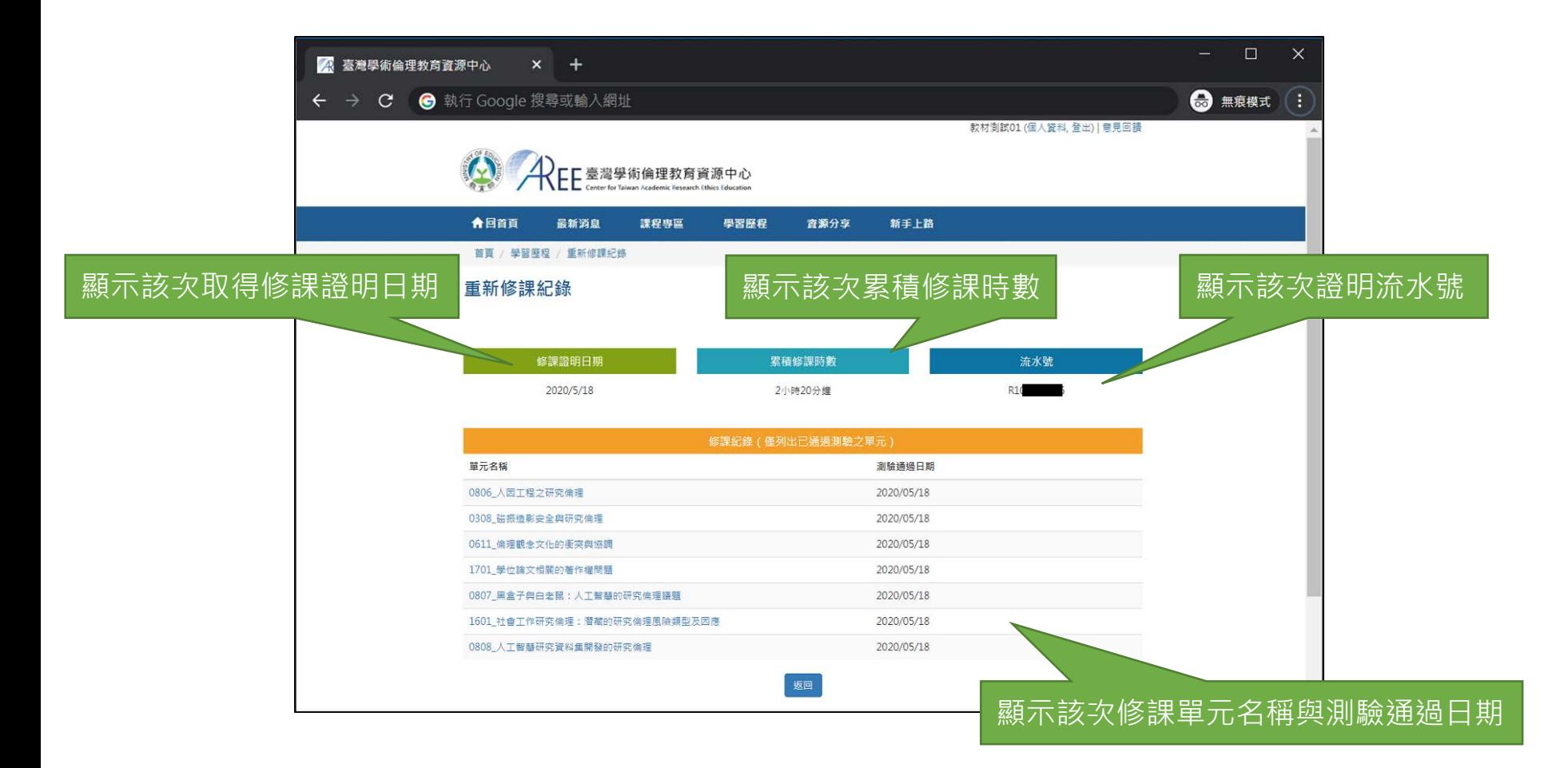

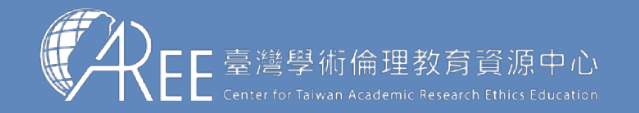

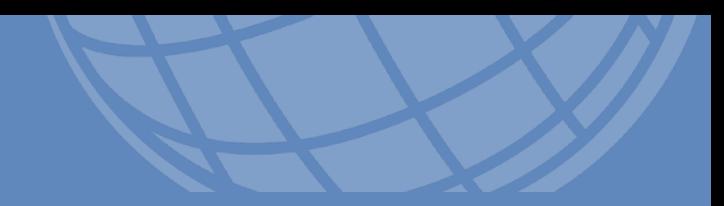

# **7.帳號轉移**

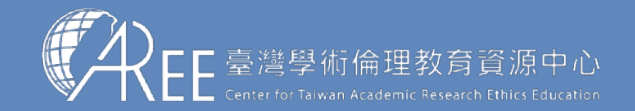

1.登入與帳戶 > 2.上課 > 3.總測驗 > 4.修課證明 > 5.自由選課 > 6.重新修課 > 7.<mark>帳號移轉</mark>

### **7-1.申請帳號轉移**

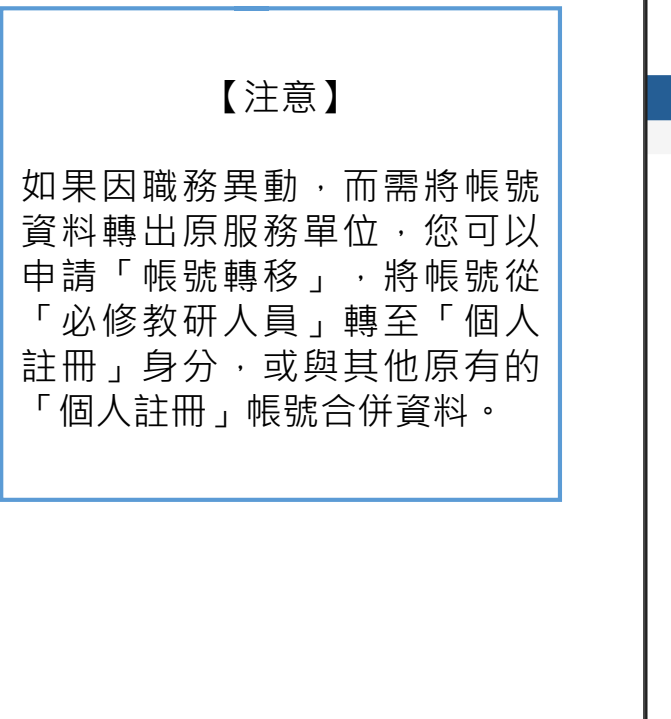

2.將網頁往下拉看到「帳號轉移」,

請點「我要申請」

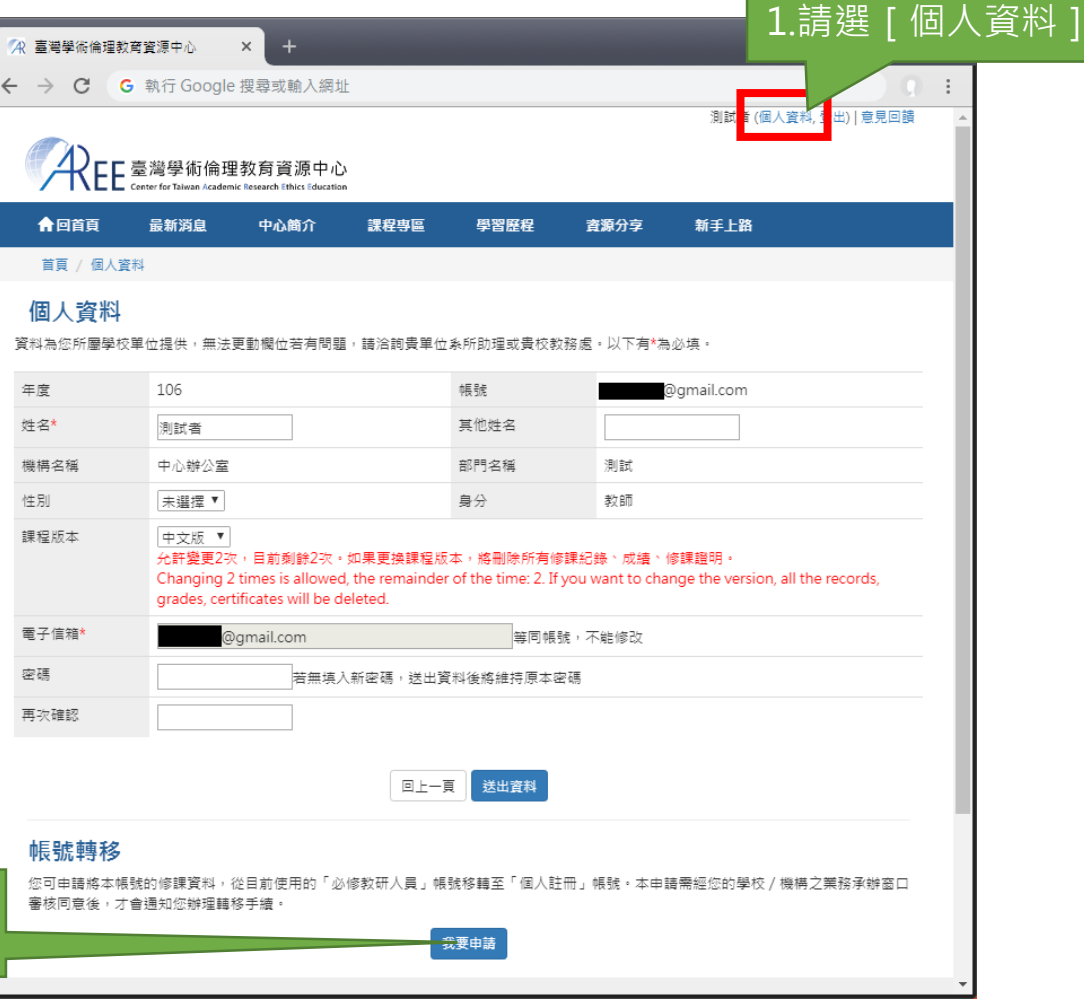

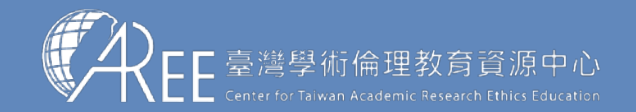

### **7-1.申請帳號轉移**

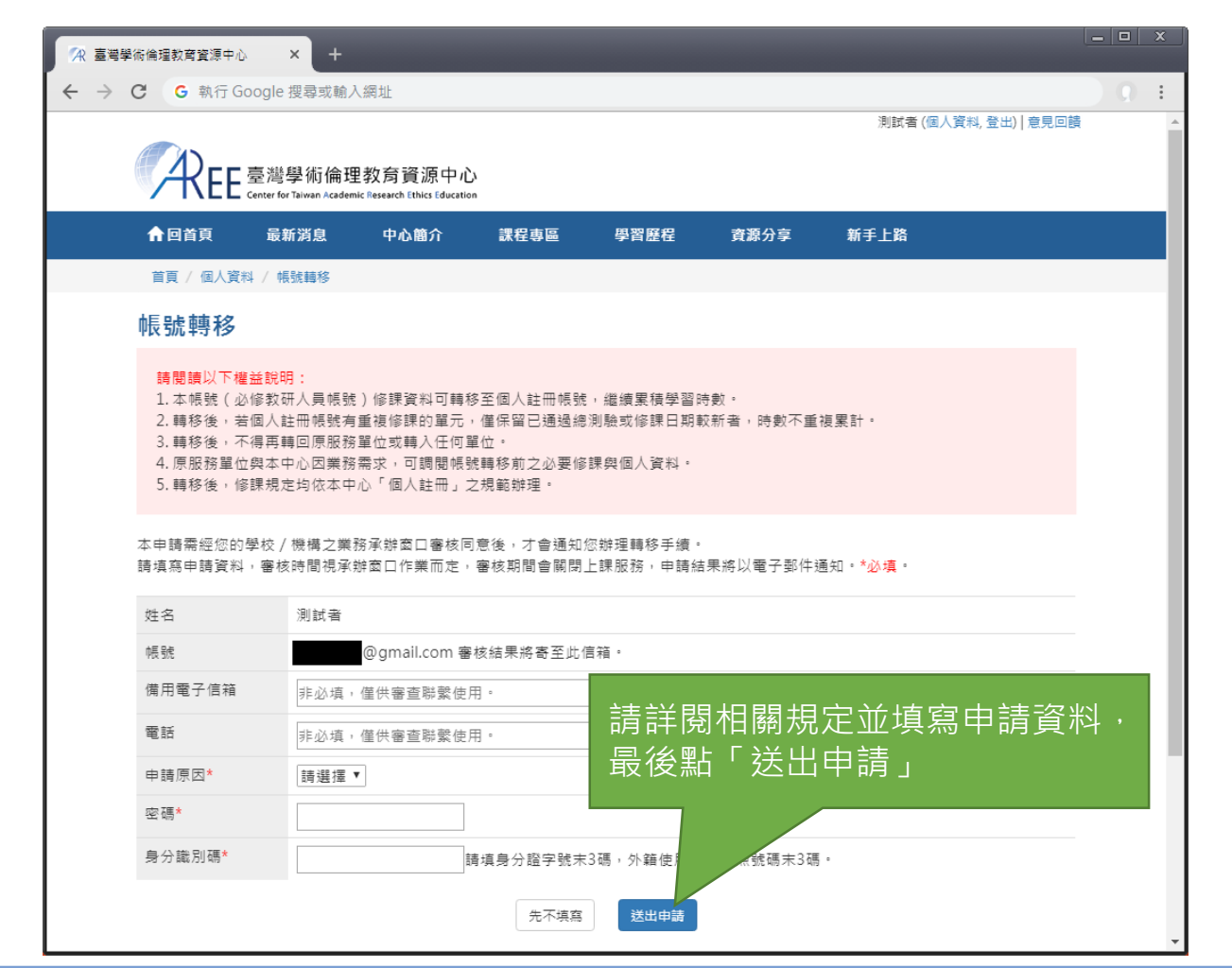

### 【注意】

送出申請後將由各承辦單位 審核,經核准才能將資料轉 至「個人註冊」帳號。審核 期間將關閉網站所有功能。

如有問題,請洽各承辦單位, 聯絡方式請參考本中心網站: 「查詢身分與聯絡窗口」, 網址:

https://ethics.moe.edu.tw/ notice/ 。

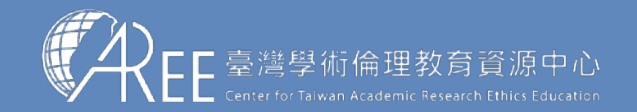

### **7-1.申請帳號轉移**

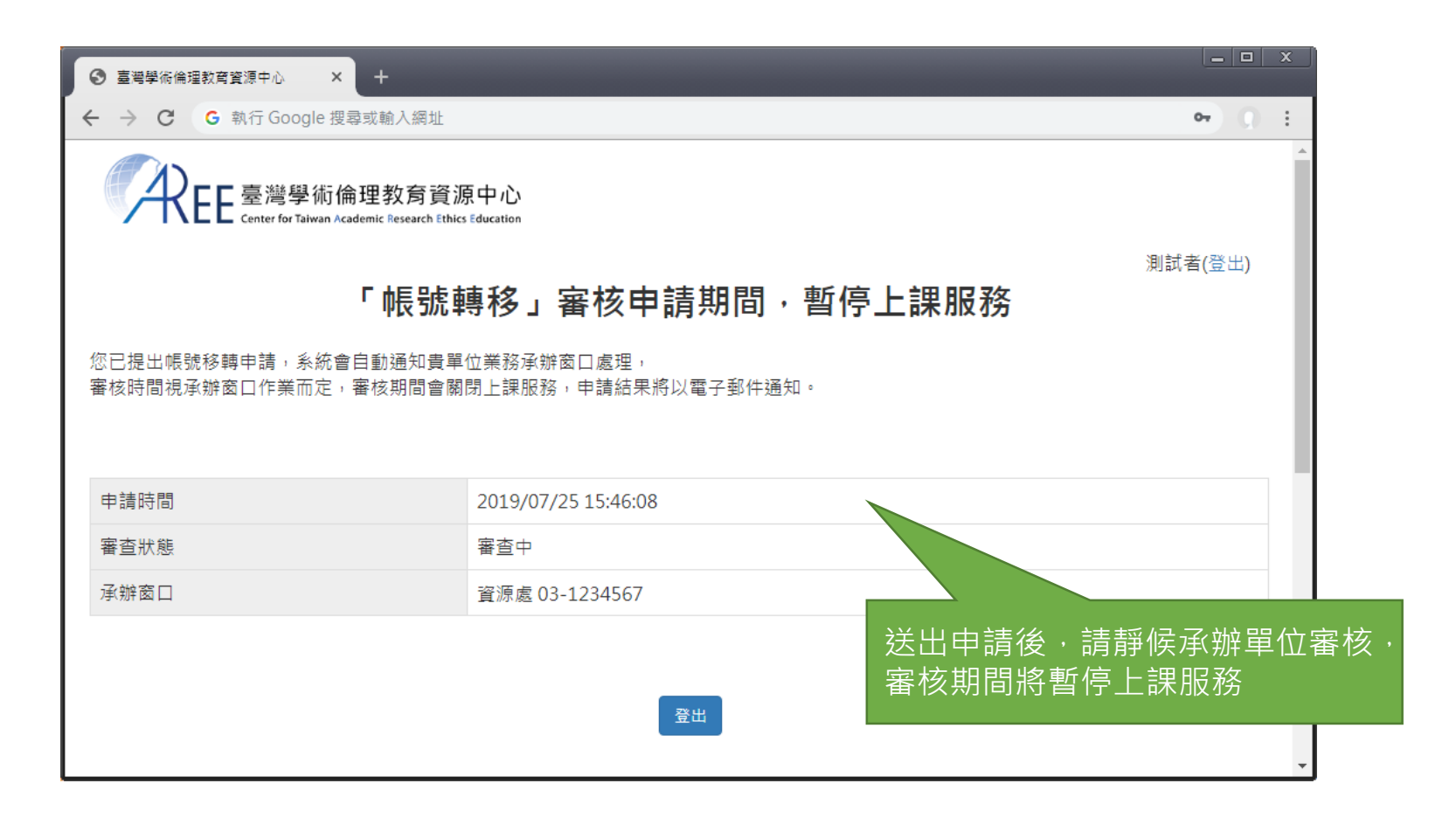

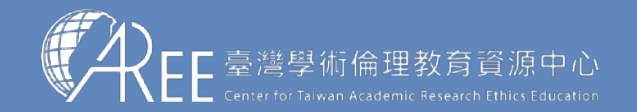

### **7-1.申請帳號轉移**

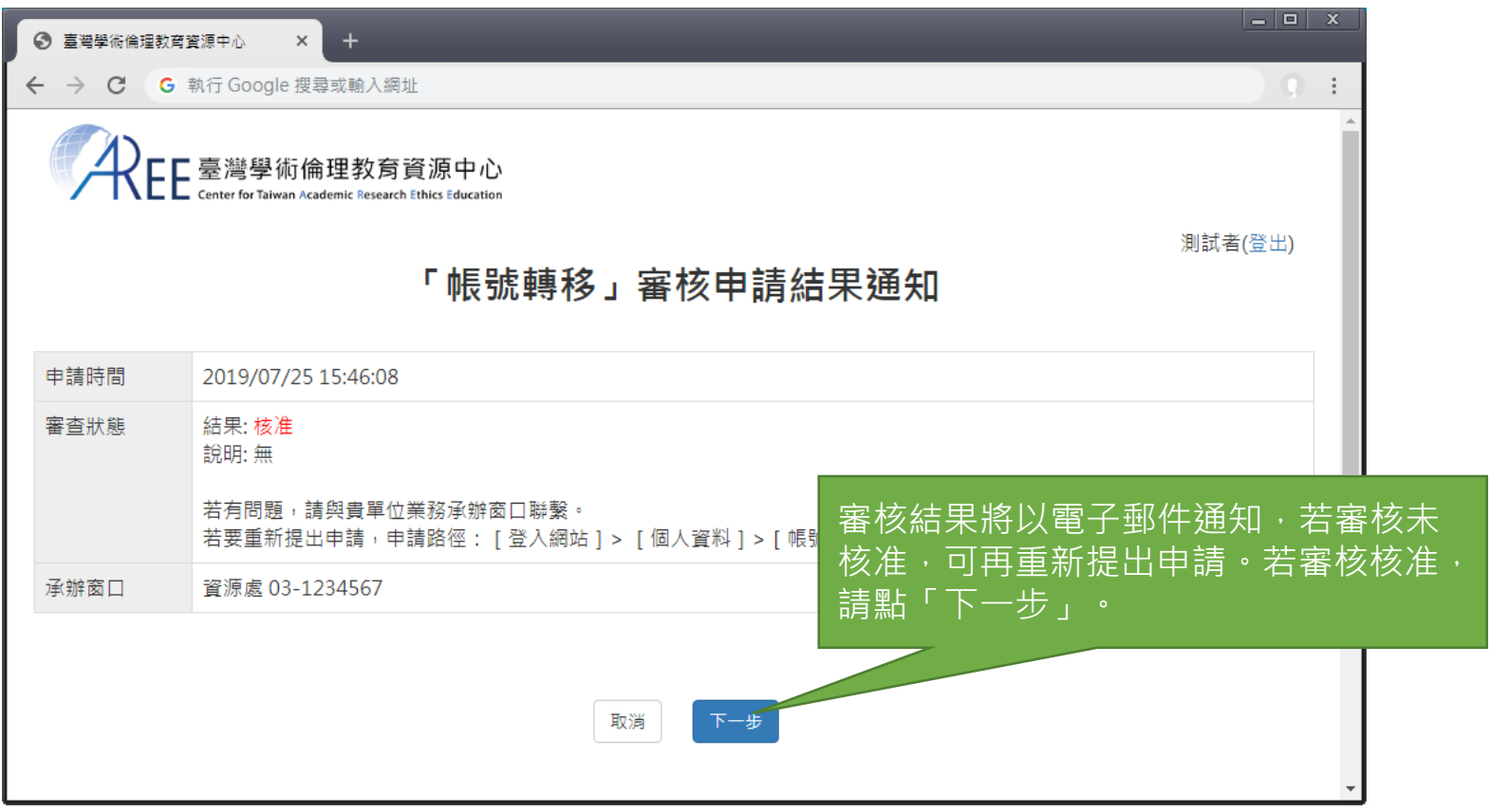

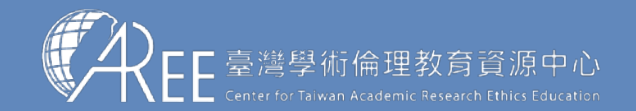

### **7-2.綁定帳號**

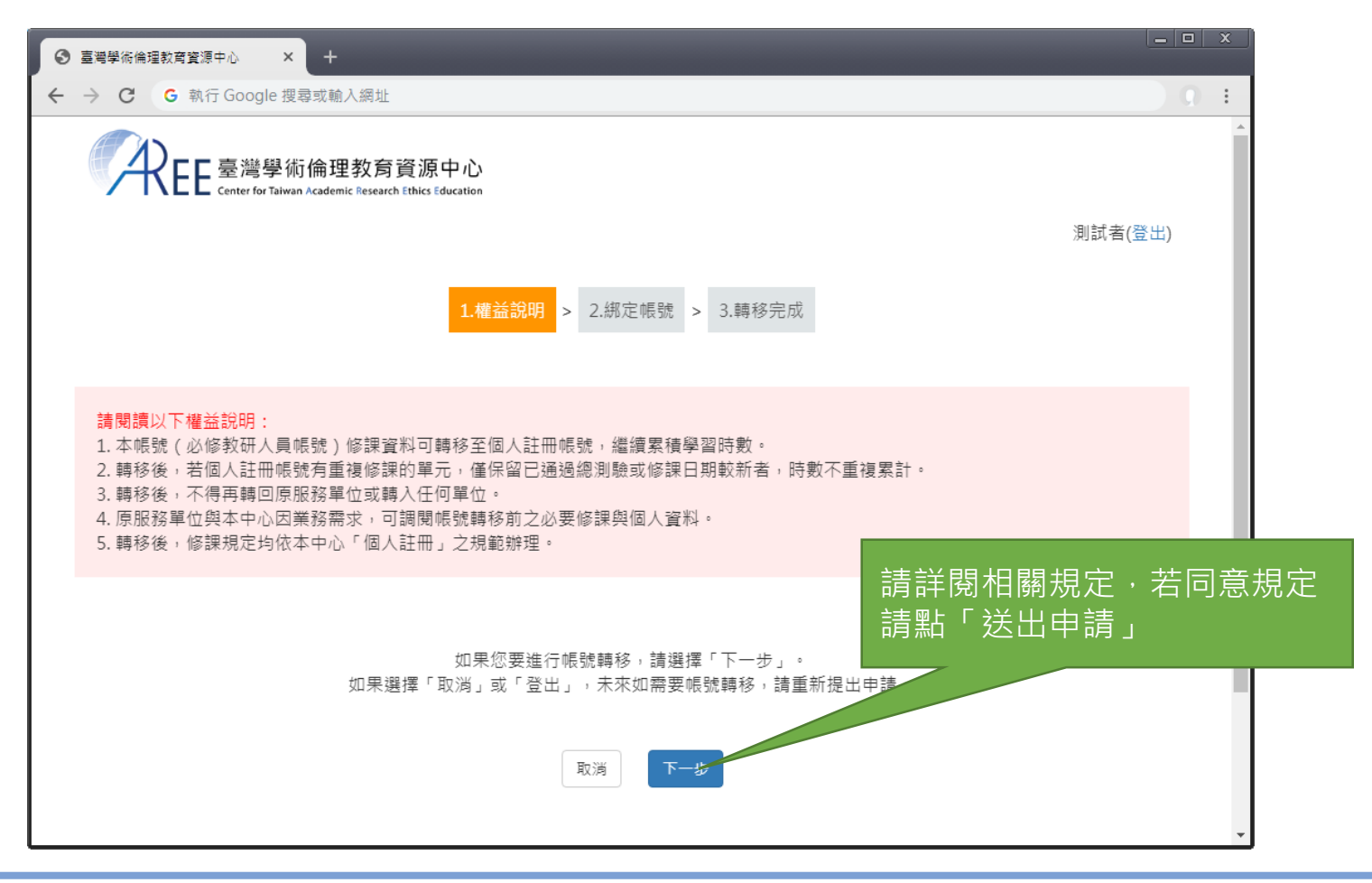

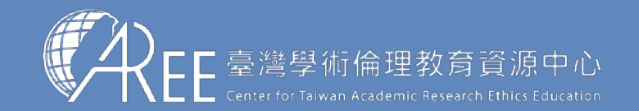

**7-2.綁定帳號**

1.登入與帳戶 > 2.上課 > 3.總測驗 > 4.修課證明 > 5.自由選課 > 6.重新修課 > 7.帳號移轉

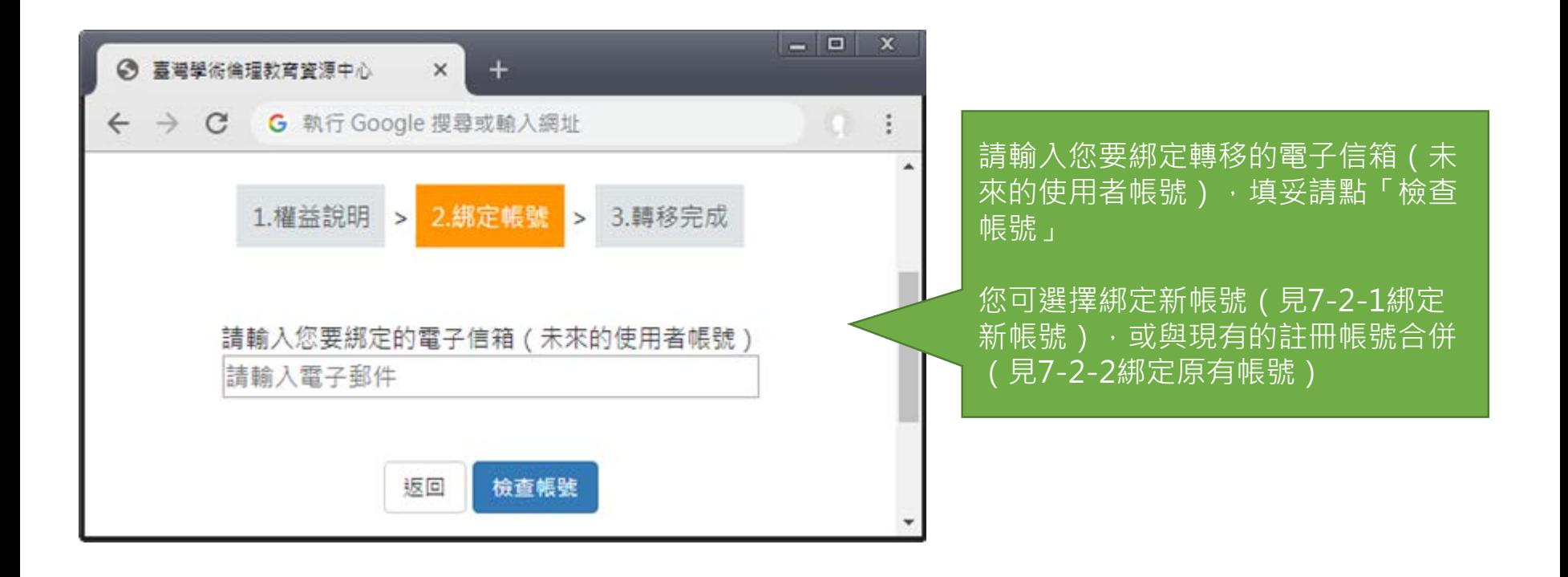

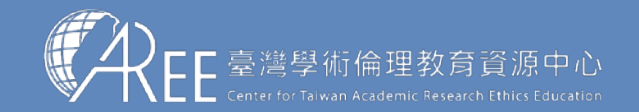

## **7-2-1.綁定新帳號**

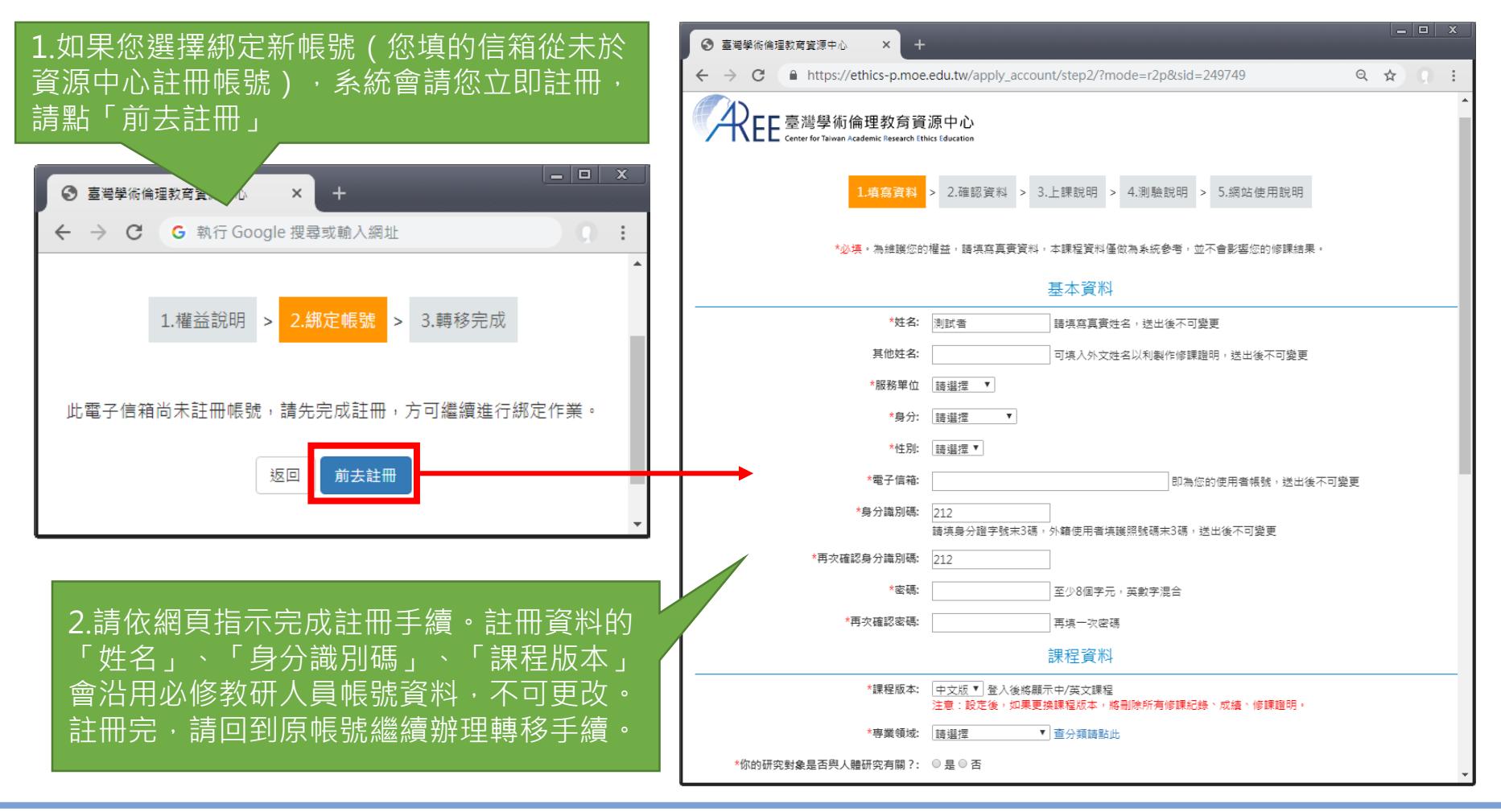

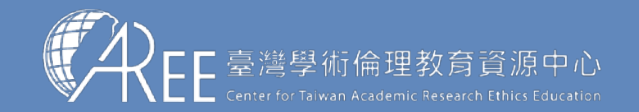

## **7-2-2.綁定原有帳號**

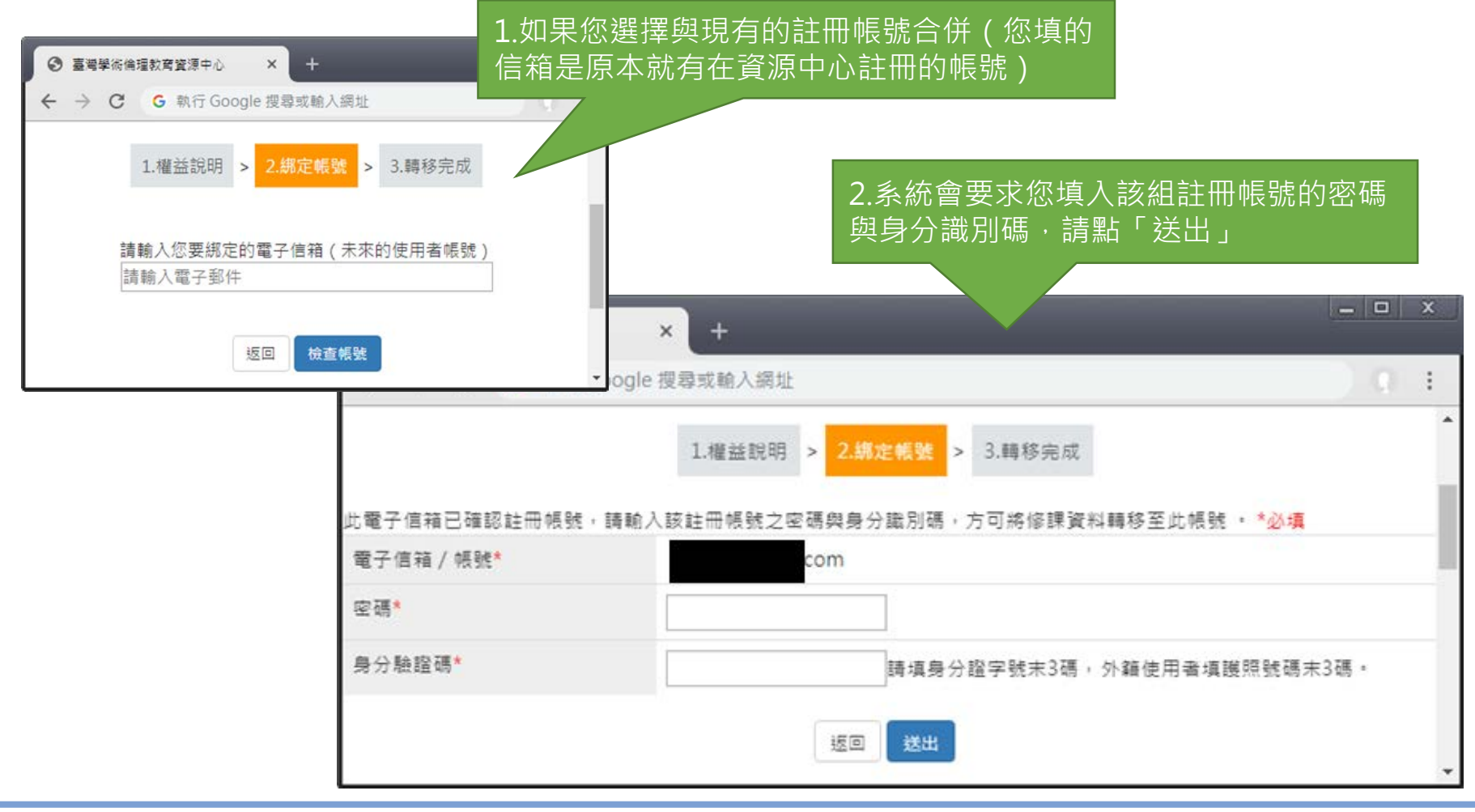

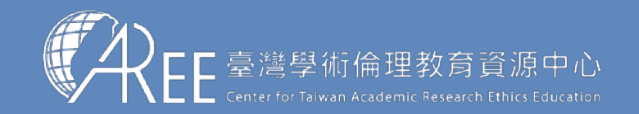

### **7-3.帳號轉移後登入方式**

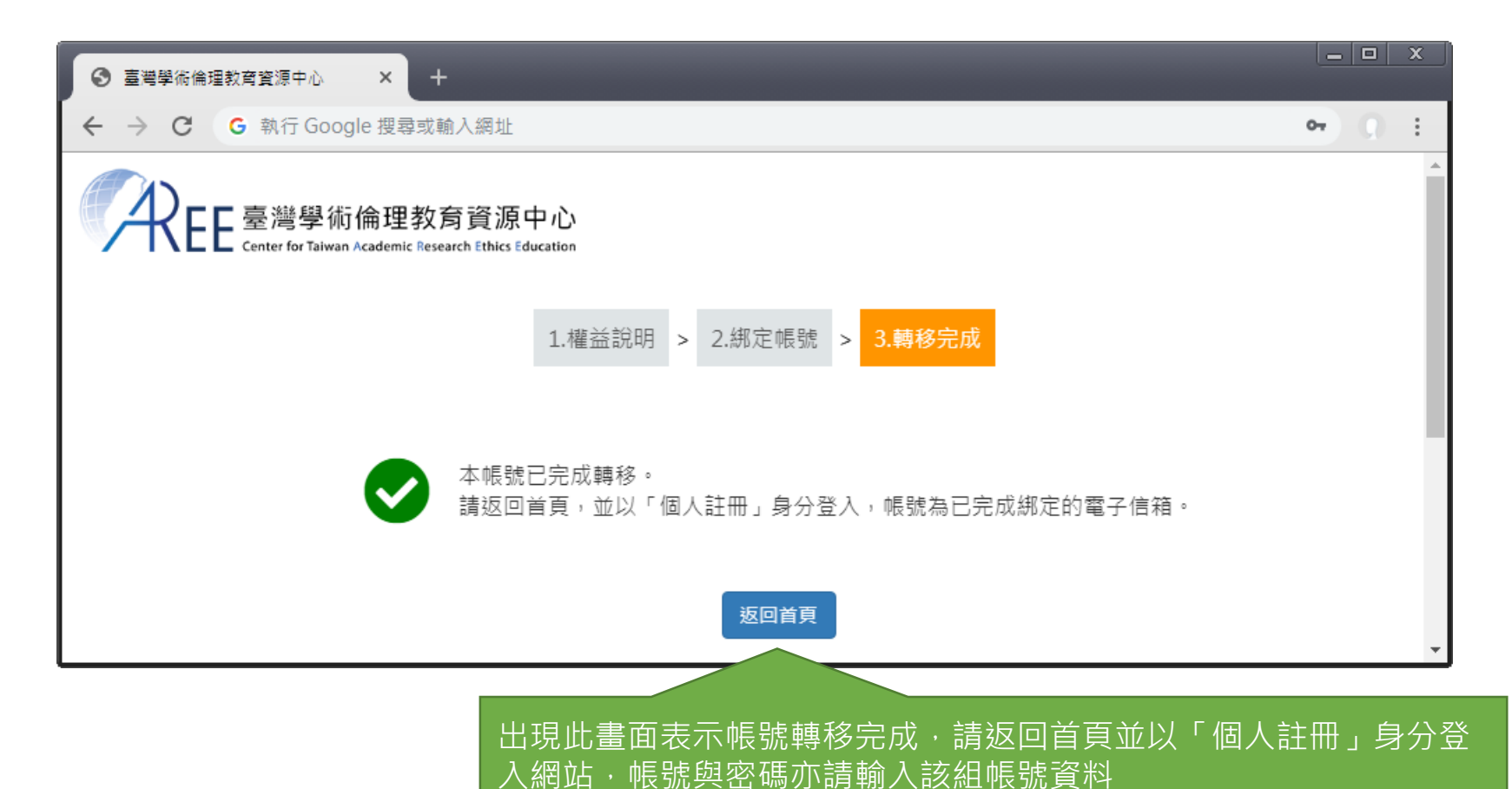

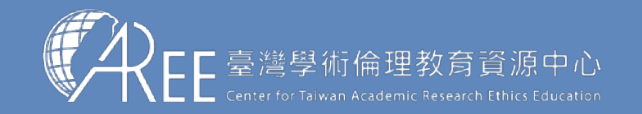

### **7-3.帳號轉移後登入方式**

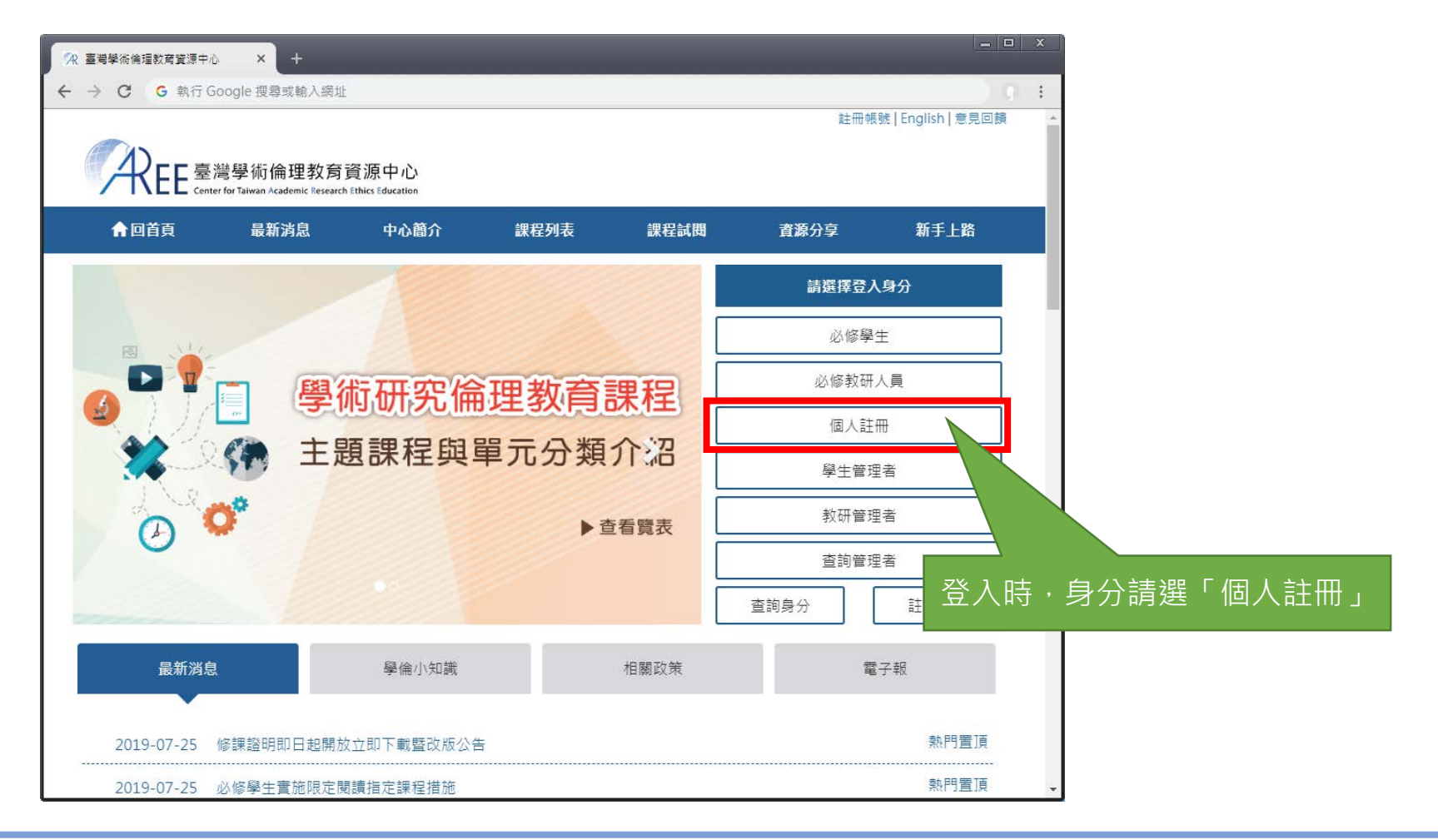

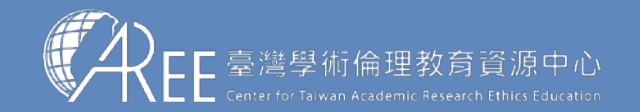

### **7-3.帳號轉移後登入方式**

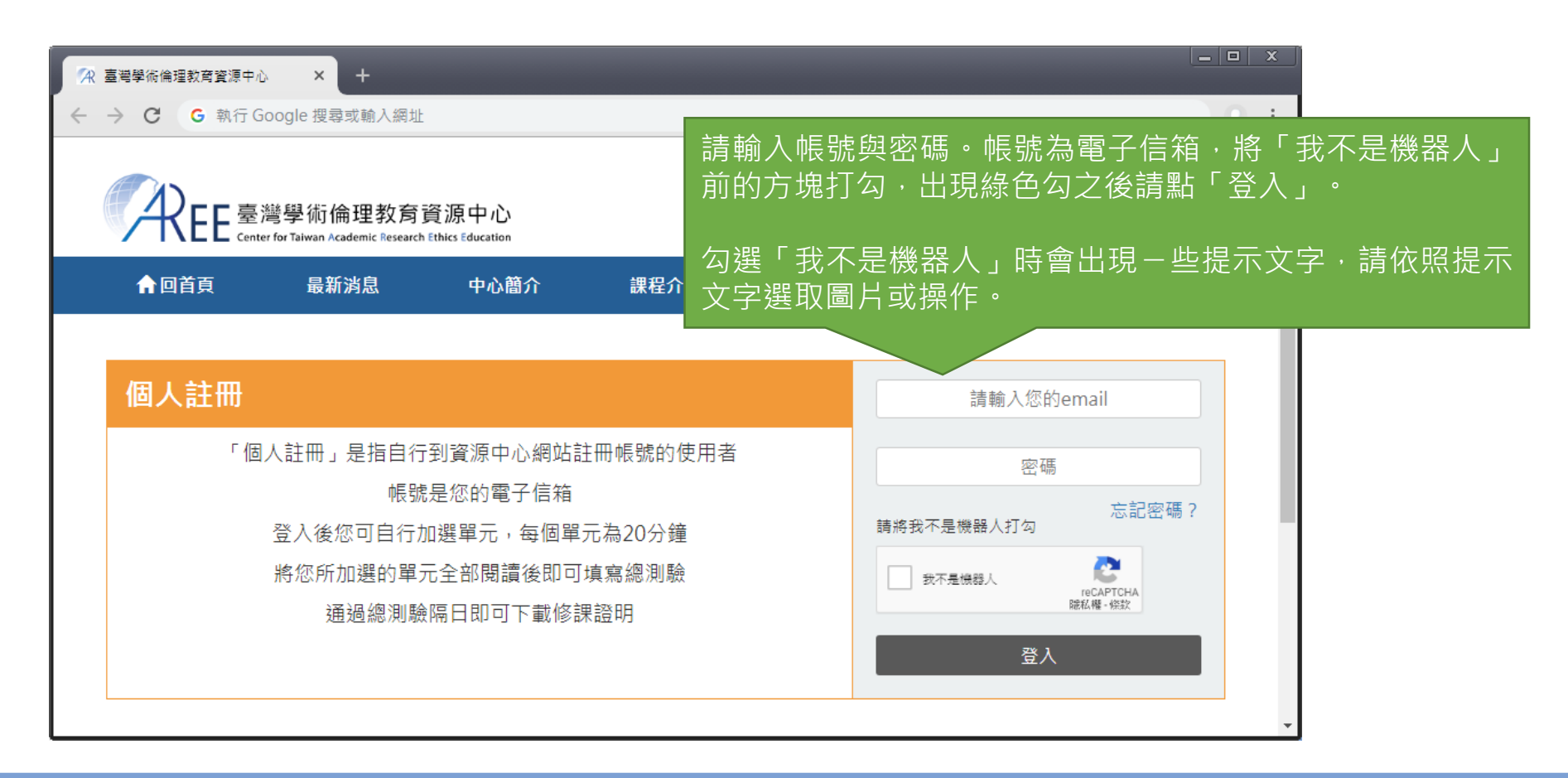

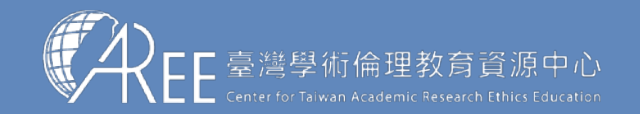

### **7-4.帳號轉移後的學習歷程**

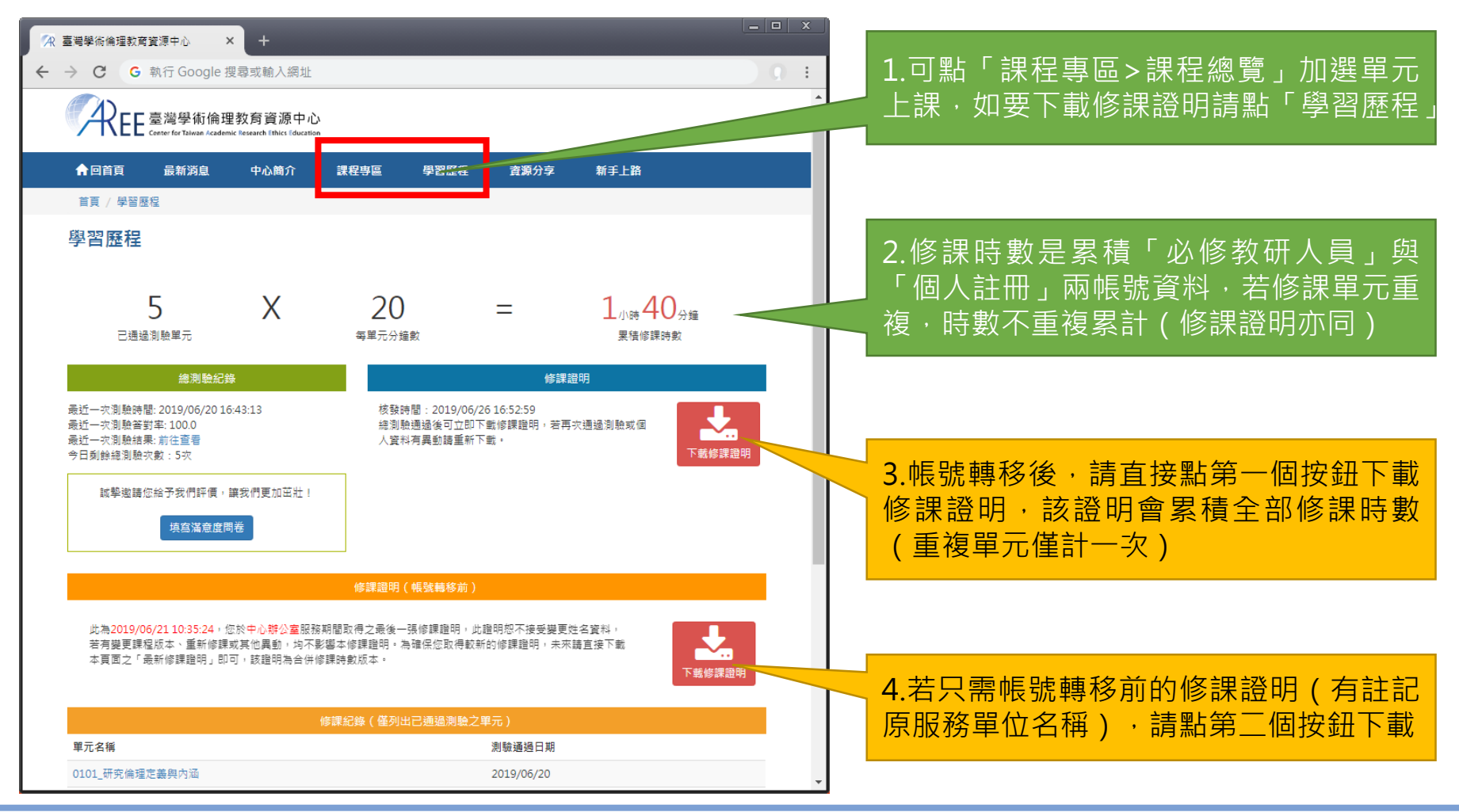

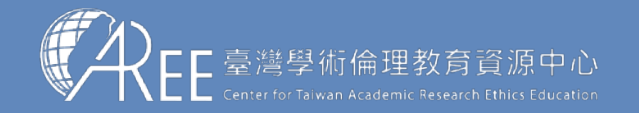

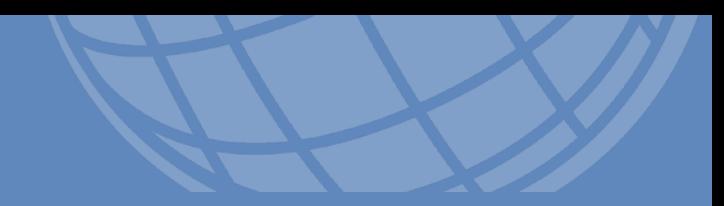

# **8.其他說明**

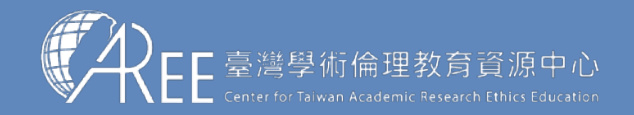

### **8-1.新手上路與常見問題**

最新說明請至資源中心網站瀏覽: [https://ethics.moe.edu.tw](https://ethics.moe.edu.tw/)

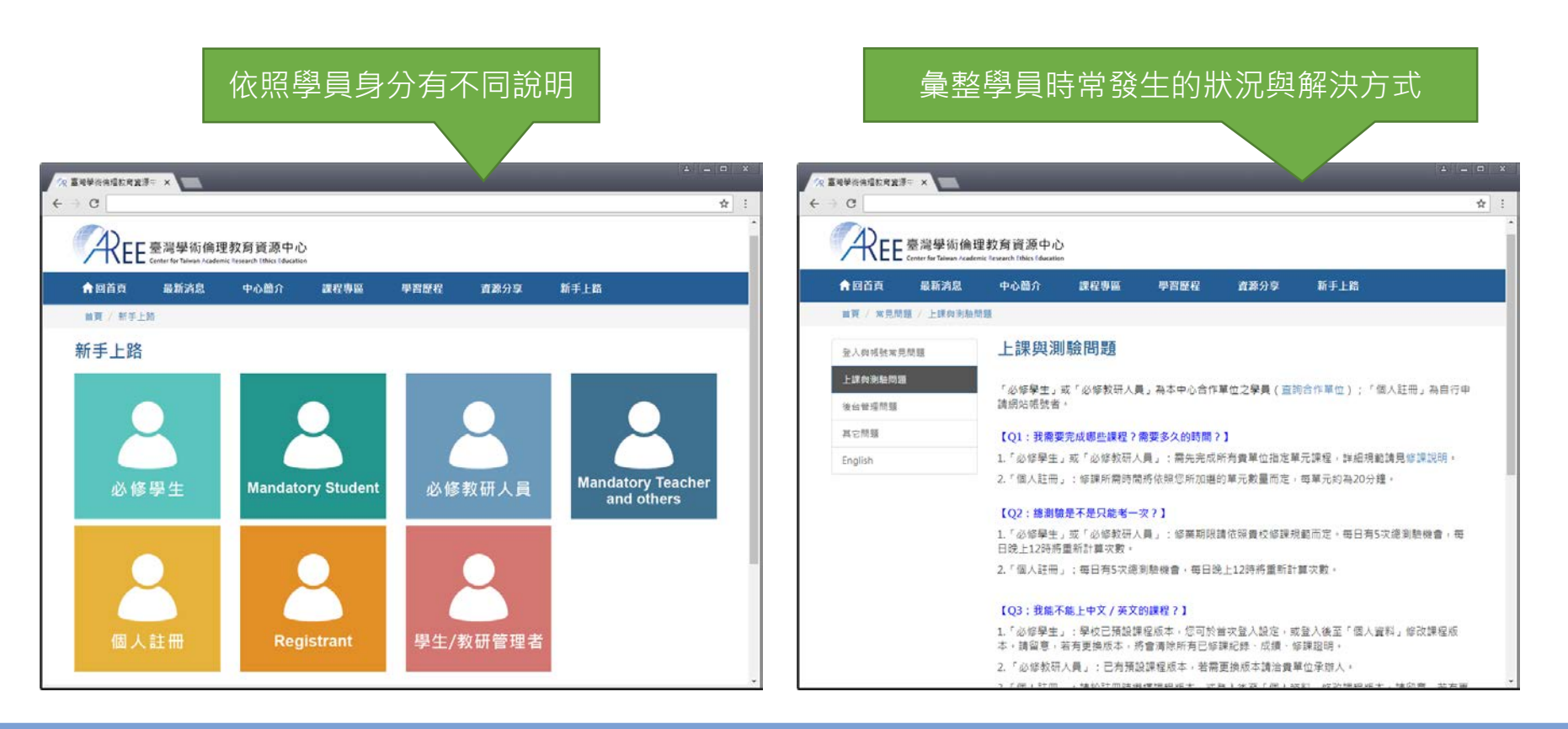

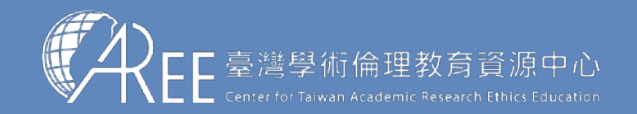

### **8-2.查詢身分與聯絡窗口**

【注意】

如有修課、抵免問題,請洽 各承辦單位,聯絡方式請參 考本中心網站:「查詢身分 與聯絡窗口」, 網址: https://ethics.moe.edu.tw /notice/ 。

依據您的身分與服務單位所 在地選擇就能找到相關制度 與承辦業務窗口。

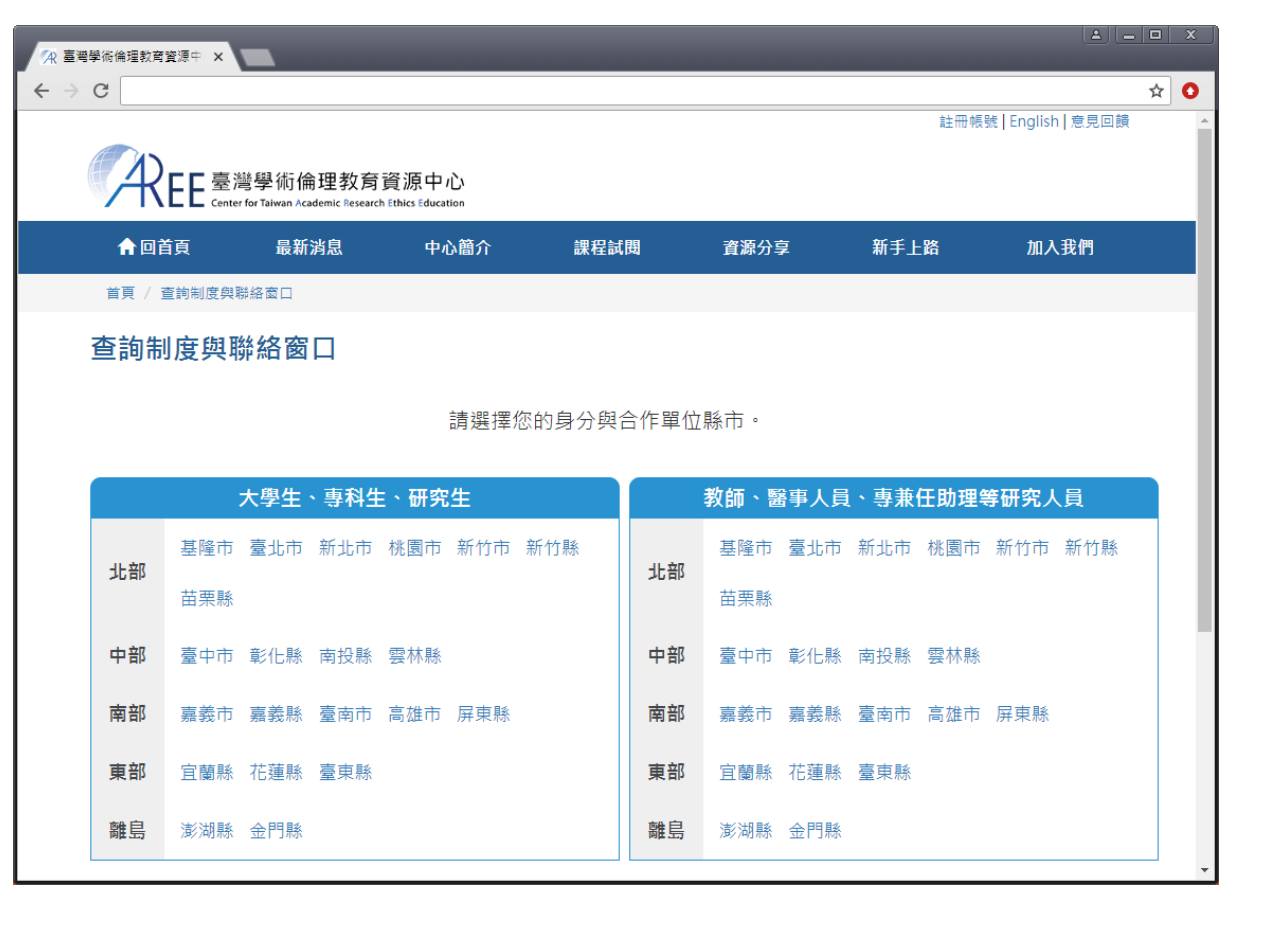